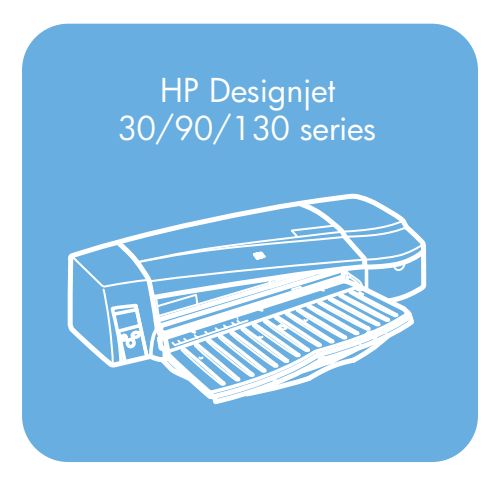

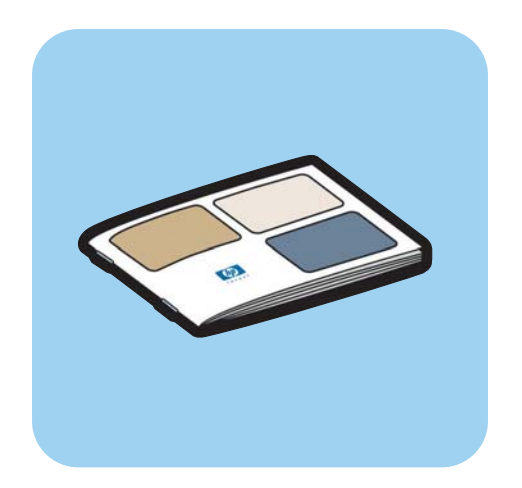

**Guide de référence rapide**

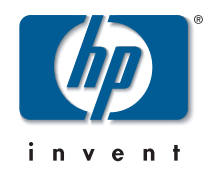

## **Comment... ?**

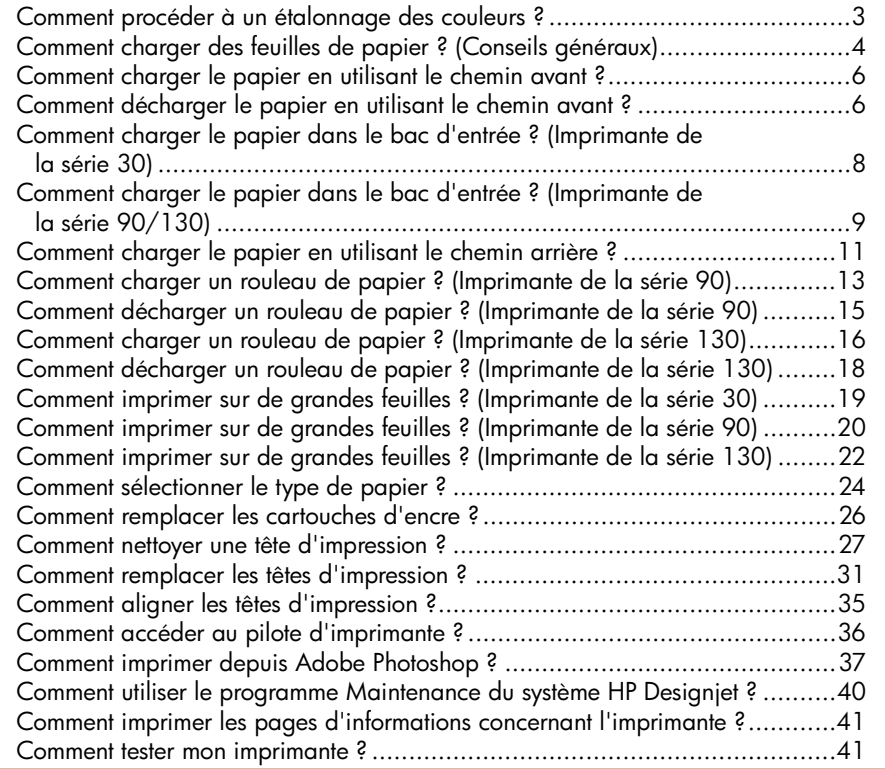

## **Problème :**

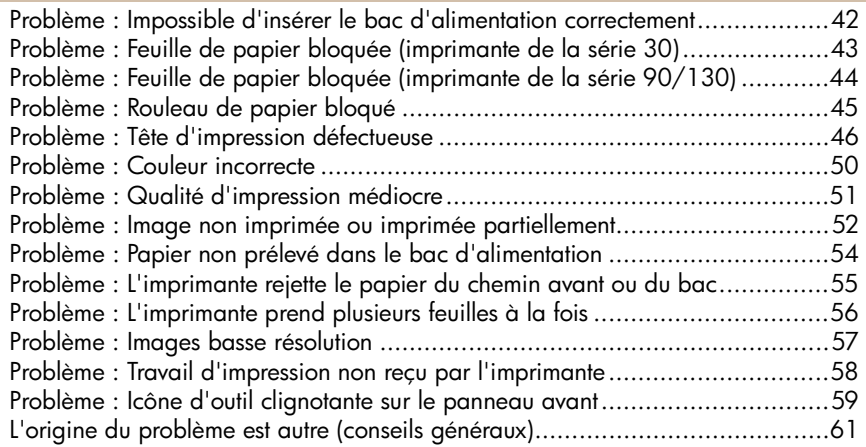

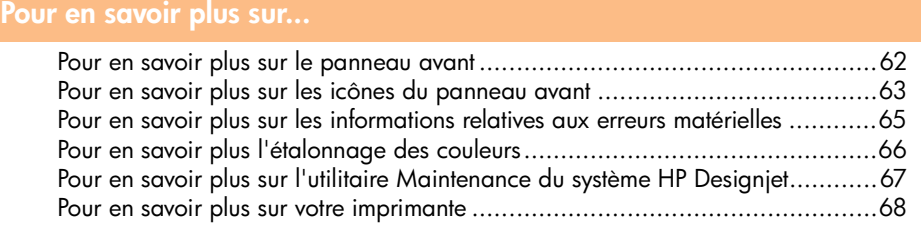

#### **Informations légales**

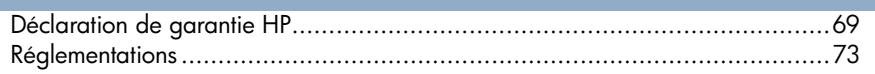

**Remarque importante :** Afin de maintenir la cohérence des couleurs, vous devez procéder régulièrement à un étalonnage des couleurs. Reportez-vous à la section « Pour en savoir plus l'étalonnage des couleurs », page 66.

#### **Informations supplémentaires**

Pour plus d'informations sur votre imprimante (notamment sur le pilote Mac et sur le fonctionnement de l'imprimante en réseau) et pour savoir comment résoudre les problèmes liés à l'imprimante, reportez-vous au *CD-ROM Pilote et documentation HP Designjet*. Pour obtenir des informations sur le pilote Windows, consultez l'aide en ligne de ce dernier.

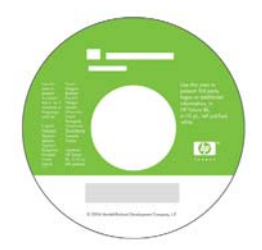

**Les informations contenues dans ce document peuvent être modifiées sans préavis. Les seules garanties s'appliquant aux services et produits HP sont expressément indiquées dans la documentation accompagnant ces produits et services. Aucun élément du présent document ne doit être considéré comme constituant une extension de garantie ou une garantie supplémentaire. HP ne pourra être tenu responsable des erreurs ou omissions de nature technique ou rédactionnelle qui pourraient subsister dans le présent document.**

## **Comment procéder à un étalonnage des couleurs ?**

Afin de maintenir la cohérence des couleurs, il vous faudra effectuer régulièrement des étalonnages des couleurs (par exemple lorsque vous changez les têtes d'impression). Pour plus d'informations sur le moment opportun pour effectuer un étalonnage de couleurs, reportez-vous à la section « Pour en savoir plus l'étalonnage des couleurs », page 66.

L'étalonnage est réalisé pour une combinaison donnée de têtes d'impression, types de papiers et qualité d'impression. Une fois que vous avez effectué l'étalonnage, les données correspondantes sont stockées dans l'imprimante et utilisées la prochaine fois que vous imprimez sur le même type de papier.

Notez que l'étalonnage des couleurs est limité à certains types de papiers HP. Pour plus d'informations, reportez-vous au CD-ROM *Pilote et documentation HP Designjet*.

Pour obtenir davantage d'informations plus générales sur l'étalonnage des couleurs, reportez-vous à la section « Pour en savoir plus l'étalonnage des couleurs », page 66.

- 1. Assurez-vous d'avoir une feuille de papier blanc au format A4 ou Lettre, ou un rouleau de papier approprié.
- 2. Double-cliquez sur l'icône *Etalonnage des couleurs HP Designjet* sur votre bureau.
- 3. Choisissez à l'écran les options de votre choix.

Une page d'étalonnage des couleurs sera imprimée. A l'issue de l'étalonnage, vous pouvez jeter cette page.

**Comment charger des feuilles de papier ? (Conseils généraux)**

Il y a quatre manières de charger des feuilles de papier dans l'imprimante si celle-ci est équipée du dispositif d'alimentation en rouleau automatique. Il y en a trois si elle est équipée du dispositif d'alimentation en rouleau manuelle ou si aucun dispositif d'alimentation en rouleau n'est installé :

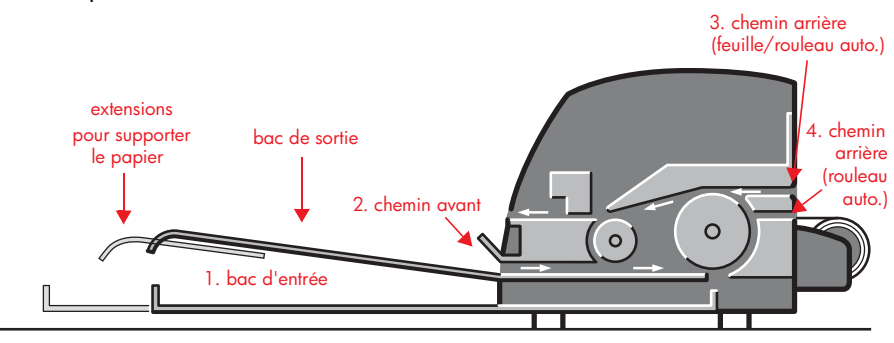

- 1. Le **bac d'entrée** à l'avant de l'imprimante pour des feuilles de papier normal entre :
	- 76×142 mm et 457×610 mm (C+ ou A2+). (Imprimante des séries 90 et 130)
	- 95×146 mm et 330×483 mm. (Imprimante de la série 30)

Des enveloppes peuvent également être chargées dans le bac d'entrée.

- 2. Le **chemin avant** pour du papier entre :
	- 95×146 mm et 330×483 mm. (Imprimante de la série 30)
	- 152×229 mm et 458×1625 mm (au-delà du format A2). (Imprimante de la série 90)
	- 110×205 mm et **625×1625 mm (D+ ou A1+).** (Imprimante 130)
- 3. Le **chemin arrière** (fente supérieure) pour des feuilles individuelles de papier épais ou autres supports entre :
	- 95×146 mm et 330×483 mm. (Imprimante de la série 30)
	- 76 ×205 mm et 458×1625 mm (A2+). (Imprimante de la série 90)

**Comment charger des feuilles de papier ? (conseils généraux) (suite)**

• 110×205 mm et **625×1625 mm (D+ ou A1+).** (Imprimante 130)

Le **chemin arrière** (fente supérieure) est également utilisé pour une entrée en rouleau si un dispositif d'alimentation en rouleau manuelle est installé sur l'imprimante.

4. Le **chemin arrière** (fente inférieure) est utilisé pour une entrée en rouleau si le dispositif d'alimentation en rouleau automatique est installé sur l'imprimante (HP Designjet 130 uniquement).

Les **extensions** peuvent être utilisées pour soutenir les grandes feuilles de papier insérées dans le chemin d'entrée avant et pour soutenir le papier arrivant dans le bac de sortie.

**Important :** Si vous souhaitez imprimer sur une feuille et qu'un rouleau de papier est chargé dans l'imprimante, vous devez décharger le rouleau pour pouvoir imprimer sur la feuille. Si vous utilisez l'imprimante de la série 90, reportez-vous à la section « Comment décharger un rouleau de papier ? (Imprimante de la série 90) », page 15. Si vous utilisez l'imprimante 130, reportez-vous à la section « Comment décharger un rouleau de papier ? (Imprimante de la série 130) », page 18.

**Comment charger le papier en utilisant le chemin avant ?**

L'illustration ci-dessous présente l'imprimante HP Designjet 130.

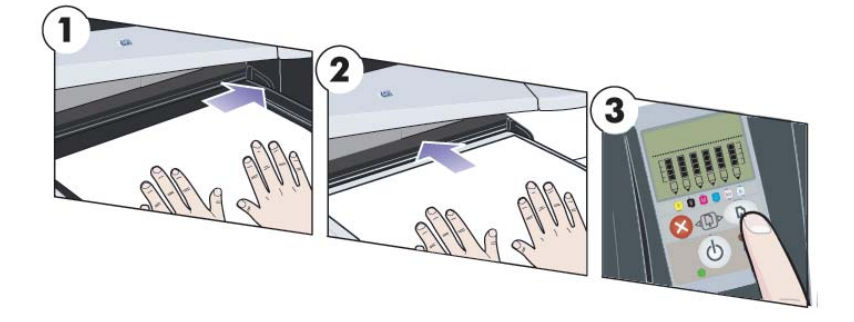

- 1. Placez une feuille de papier dans le bac de sortie en l'alignant sur la droite du bac de sortie, la face à imprimer vers le bas. NE PAS empiler le papier.
- 2. Poussez le papier dans l'imprimante en l'enfonçant fermement jusqu'au bout, tout en maintenant l'alignement sur la droite. Posez vos mains bien à plat sur le papier, à proximité de la fente afin d'éviter tout froissement du papier. Si l'imprimante ne « prend pas » le papier, recommencez en vous assurant que le bord avant du papier est bien plat.
- 3. Si vous utilisez l'imprimante de la série 90/130, appuyez sur la touche OK (coin supérieur droit) du panneau avant.

L'imprimante vérifie l'alignement du papier et l'éjecte s'il est mal aligné. Dans ce cas, rechargez le papier.

## **Comment décharger le papier en utilisant le chemin avant ?**

Si vous souhaitez changer ou enlever le papier que vous avez chargé avant impression, par exemple pour changer de type de papier ou pour utiliser le chemin d'entrée différemment :

- Si vous utilisez l'imprimante de la série 30, retirez délicatement le papier de l'imprimante.
- Si vous utilisez l'imprimante de la série 90/130, appuyez **simultanément** sur les touches Annuler et OK pour éjecter le papier.

**Comment charger le papier en utilisant le chemin avant ? (suite)**

L'illustration ci-dessous présente l'imprimante HP Designjet 130.

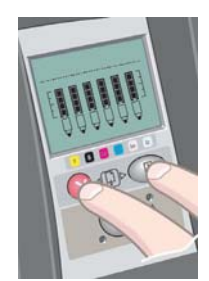

**Comment charger le papier dans le bac d'entrée ? (Imprimante de la série 30)**

1. Retirez le bac.

2. Réglez la taille du bac si nécessaire. Si vous utilisez un format de papier plus grand que Légal ou A4, déployez le bac. Pour les formats Légal et A4 ou plus petit, utilisez la taille normale du bac. Pour régler la taille du bac, faites tout d'abord glisser la

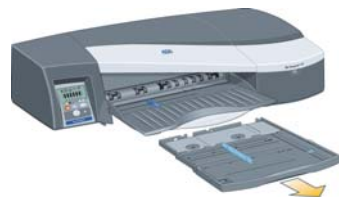

languette de verrouillage vers la gauche jusqu'à qu'elle s'enclenche. Ceci déverrouille l'extension du bac. Pour allonger le bac, tirez-le au maximum. Pour raccourcir le bac, poussez-le au maximum. La languette de verrouillage de l'extension de bac s'enclenche en position normale et verrouille la taille du bac.

- 3. Placez le papier dans le bac, à droite et vers l'imprimante.
- 4. Poussez contre le papier la petite languette située à droite du bac.

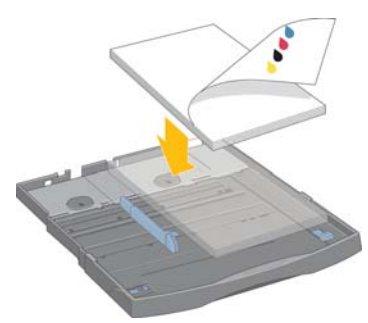

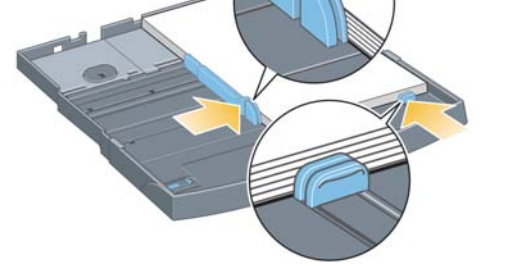

- 5. Faites glisser vers la droite le grand bord situé à la gauche du bac afin qu'il soit bien collé contre le papier.
- 6. Insérez le bac dans l'imprimante, en le poussant autant que possible. Notez que si le bac à papier est étiré, il dépasse de l'imprimante et doit être soutenu.

**Comment charger le papier dans le bac d'entrée ? (Imprimante de la série 90/130)**

1. Retirez le bac de l'imprimante.

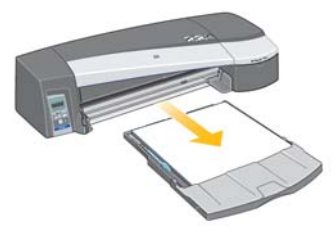

2. Retirez le pare-poussière du bac. Réglez la taille du bac si nécessaire. Si vous utilisez un format de papier plus grand que Légal ou A4, déployez le bac. Pour les formats Légal et A4 ou plus petit, utilisez la taille normale du bac. Pour régler la taille du bac, faites glisser la languette de verrouillage vers la gauche jusqu'à qu'elle s'enclenche. Ceci déverrouille l'extension du bac. Pour allonger le bac, tirez-le au maximum. Pour raccourcir le bac, poussez-le au maximum. La languette de verrouillage de l'extension du bac revient alors dans sa position normale, bloquant ainsi le bac à la taille appropriée.

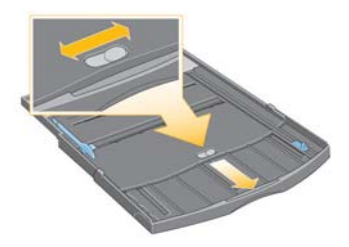

3. Placez le papier dans le bac, à droite et vers l'imprimante.

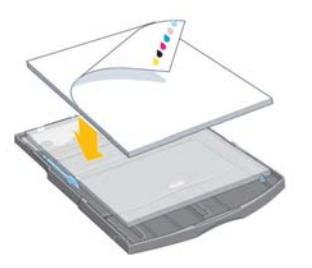

Le bac ne peut contenir plus de 70 feuilles de papier ordinaire, 50 feuilles de papier couché ou 20 feuilles de papier brillant (pour plus d'informations, reportez-vous au CD-ROM *Pilote et documentation HP Designjet*).

**Français**

**Comment charger le papier dans le bac d'entrée ? (90/130...) (suite)**

4. Poussez contre le papier la petite languette située à droite du bac. Poussez contre le papier la grande languette située du côté gauche du bac.

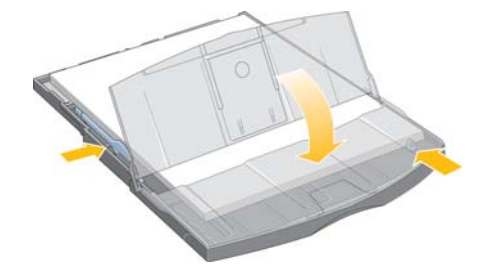

- 5. Replacez le pare-poussière.
- 6. Soulevez le bac de sortie et introduisez le bac d'entrée dans l'imprimante en le maintenant droit et en le poussant des deux côtés le plus loin possible vers l'intérieur. Le coin intérieur gauche doit être aligné sur le guide du bac à papier en plastique. Le coin intérieur droit doit être aligné sur l'étiquette du bac d'entrée.

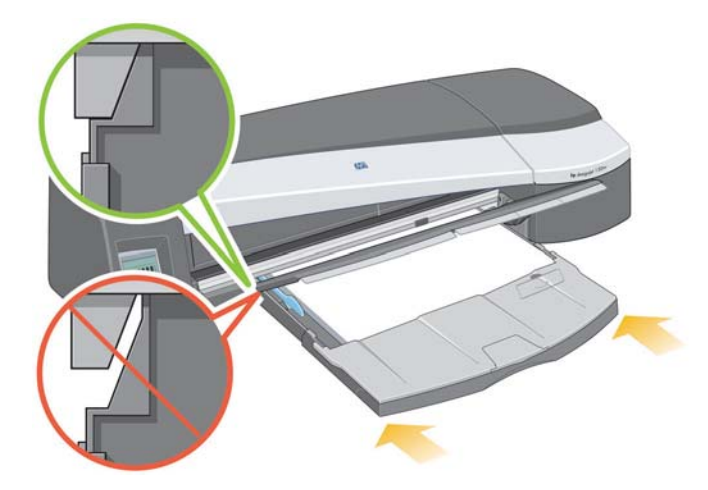

7. Abaissez le bac de sortie en le poussant légèrement vers la gauche. Notez que si le bac à papier est étiré, il dépasse de l'imprimante et doit être soutenu. Assurez-vous que le bac est complètement inséré dans l'imprimante.

## **Comment charger le papier en utilisant le chemin arrière ?**

Pour effectuer une impression sur une feuille en utilisant le chemin arrière, vous devez envoyer le travail d'impression à l'imprimante avant de charger le papier.

- 1. Choisissez Alimentation manuelle arrière comme source de papier. Si la source du papier a pour valeur Sélection automatique (Windows) ou Automatique (Mac OS), les travaux sont automatiquement imprimés sur le type de papier déjà chargé, quel qu'il soit. Si vous choisissez Alimentation manuelle arrière, il n'est pas nécessaire de retirer le papier du bac avant d'utiliser le chemin arrière.
- 2. Envoyez le travail d'impression, puis attendez que l'icône d'état du papier sur le panneau avant commence à clignoter avant de charger la feuille dans le chemin arrière. L'icône d'état du papier est illustrée à droite.
- 

**Français**

• Si le dispositif d'alimentation en rouleau automatique est installé sur l'imprimante (130 uniquement) et que le chemin arrière contient un rouleau de papier, ce dernier est automatiquement déchargé lorsque vous envoyez le travail d'impression. L'icône d'état du papier se met à clignoter pour indiquer qu'il n'y a plus de papier dans le chemin arrière. Vous pouvez alors charger votre feuille.

Si d'autres icônes apparaissent, comme l'icône Rouleau avec l'icône Bourrage papier, ou l'icône Rouleau avec l'icône Papier mal aligné, vous devrez éventuellement décharger le rouleau manuellement avant de charger une feuille.

- Si le dispositif d'alimentation en rouleau manuelle est installé sur l'imprimante (imprimante de la série 90) et que le chemin arrière contient un rouleau de papier, vous devez décharger ce dernier manuellement avant d'envoyer un travail d'impression. Reportez-vous à la section « Comment décharger un rouleau de papier ? (Imprimante de la série 90) », page 15.
- 3. Lorsque vous êtes prêt à charger la feuille, placez le papier dans l'alimentation arrière, du côté gauche vu de l'arrière, *la face à imprimer tournée vers le haut*.

**Comment charger le papier en utilisant le chemin arrière ? (suite)**

Si l'imprimante comporte deux fentes, vous devez charger la feuille par la fente supérieure (la fente inférieure est réservée au rouleau de papier)..

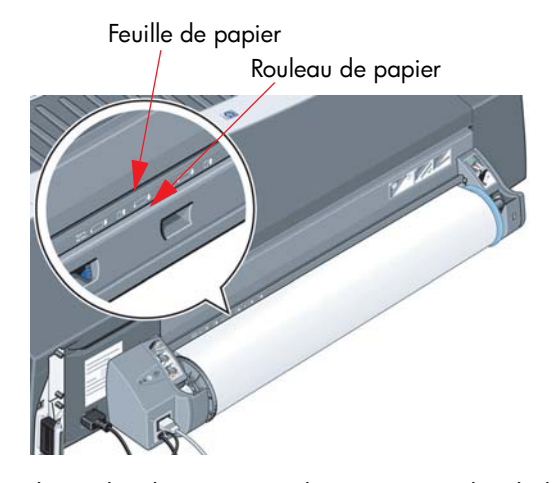

- 4. Alignez le bord gauche du papier sur le repère gauche de l'alimentation arrière. Si vous ne voyez pas de repère, alignez-le sur la butée de papier située à proximité de l'extrême gauche de la bobine du dispositif d'alimentation en rouleau. Assurez-vous que le bord avant de la feuille est parallèle à la fente et correctement aligné.
- 5. Poussez le papier à fond dans l'imprimante. Pour obtenir de meilleurs résultats, poussez le papier rapidement sans hésitation.

### **Comment charger un rouleau de papier ? (Imprimante de la série 90)**

Le rouleau de papier ne peut être utilisé que si le dispositif d'alimentation en rouleau est installé.

Notez que l'imprimante ne peut utiliser qu'une seule source de papier à la fois. Ainsi, si un rouleau de papier est chargé et **qu'une impression sur feuille de papier est demandée**, vous devez d'abord décharger le rouleau manuellement avant de charger la feuille de papier. Si des travaux demandent par la suite l'utilisation d'un rouleau, celui-ci doit être remis en place avant l'impression.

Vous pouvez couper un rouleau sans le décharger en appuyant sur la touche OK ; le papier avance d'abord d'environ 1 cm.

- 1. Configurez votre application de telle sorte que le papier soit prélevé à partir de l'alimentation en rouleau.
- 2. Sélectionnez l'option d'impression dans votre application.
- 3. Chargez un rouleau du papier requis sur la bobine. Assurez-vous que le rouleau est mis en place dans le bon sens, la face à imprimer tournée vers le haut et le taquet bleu de la bobine appliqué contre le papier.
- 4. Insérez la bobine à sa place, le taquet bleu à droite et le taquet noir à gauche lorsque vous vous placez à l'arrière de l'imprimante.

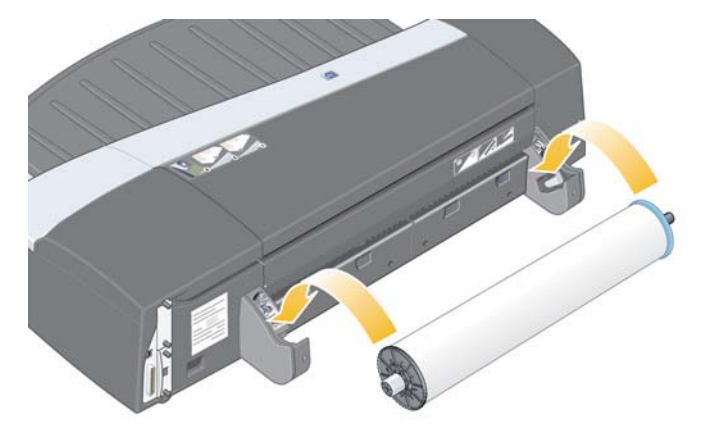

Lors de l'utilisation de papier brillant, il est recommandé de porter des gants pour éviter de maculer la surface.

5. Assurez-vous que le bord avant du rouleau est droit et perpendiculaire à ses côtés.

**Comment charger un rouleau de papier ? (imprimante de la série 90) (suite)**

6. Rembobinez tout le papier.

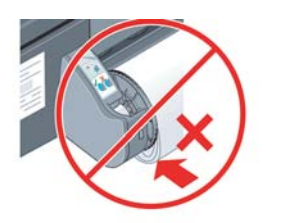

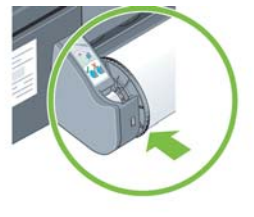

- 7. Introduisez le bord avant du papier dans l'alimentation arrière de l'imprimante jusqu'à ce qu'il rencontre une résistance. Veillez à ce que les bords restent bien enroulés afin que le papier reste bien aligné.
- 8. Après l'émission d'un « bip », l'imprimante prend le papier.
- 9. L'imprimante vérifie l'alignement du papier.

Si le papier est correctement aligné, l'icône du rouleau apparaît pour indiquer que l'imprimante est prête à imprimer.

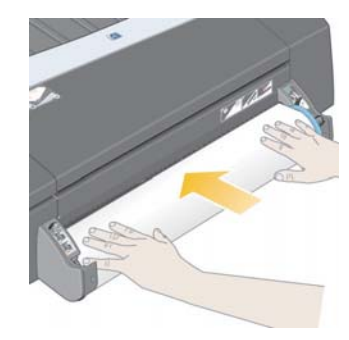

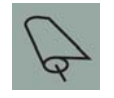

Si le papier n'est pas bien aligné, l'imprimante éjectera le papier et les icônes de mauvais alignement et de rouleau s'afficheront. Dans ce cas, vous devrez recharger le papier.

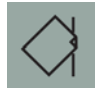

**Comment décharger un rouleau de papier ? (Imprimante de la série 90)**

**Important :** Ne tirez pas sur le rouleau une fois qu'il a été accepté par l'imprimante, c'est-à-dire dès que vous sentez une résistance.

1. Appuyez **simultanément** sur les touches Annuler et OK pour éjecter le rouleau de papier.

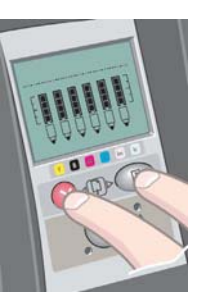

2. Tirez le rouleau vers vous et retirez complètement le papier du chemin arrière de l'imprimante. Les icônes ci-dessous clignotent jusqu'à ce que le papier soit entièrement extrait. Si le papier n'est que partiellement retiré, des bourrages papier risquent de se produire. Il peut également arriver que le papier tombe du chemin arrière.

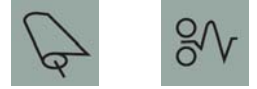

3. Il n'est pas nécessaire de retirer la bobine de l'imprimante.

**Comment charger un rouleau de papier ? (Imprimante de la série 130)**

Cette section ne s'applique que si votre imprimante est dotée d'un dispositif d'alimentation en rouleau.

L'imprimante ne peut utiliser qu'une seule source de papier à la fois. Par conséquent, si un rouleau de papier est chargé **et que le logiciel demande l'impression sur une feuille** :

- Si l'imprimante est équipée d'un dispositif d'alimentation en rouleau manuelle, vous devez décharger le rouleau manuellement avant de pouvoir imprimer sur une feuille.
- Si l'imprimante est équipée du dispositif d'alimentation en rouleau automatique, le rouleau est automatiquement déchargé par l'imprimante.

Dans les deux cas, le rouleau est automatiquement rechargé lors de la prochaine demande d'impression sur rouleau.

Vous pouvez couper un rouleau sans le décharger en appuyant sur la touche OK (touche supérieure droite du panneau avant) ; le papier avance d'abord d'environ 1 cm.

- 1. Configurez votre application de telle sorte que le papier soit prélevé à partir de l'alimentation en rouleau (applicable uniquement avec l'alimentation en rouleau manuelle).
- 2. Sélectionnez l'option d'impression dans votre application.
- 3. Chargez un rouleau du papier requis sur la bobine. Assurez-vous que le rouleau est mis en place dans le bon sens, la face à imprimer tournée vers le haut et le taquet bleu de la bobine appliqué contre le papier.
- 4. Insérez la bobine à sa place, le taquet bleu à droite et le taquet noir à gauche lorsque vous vous placez à l'arrière de l'imprimante.

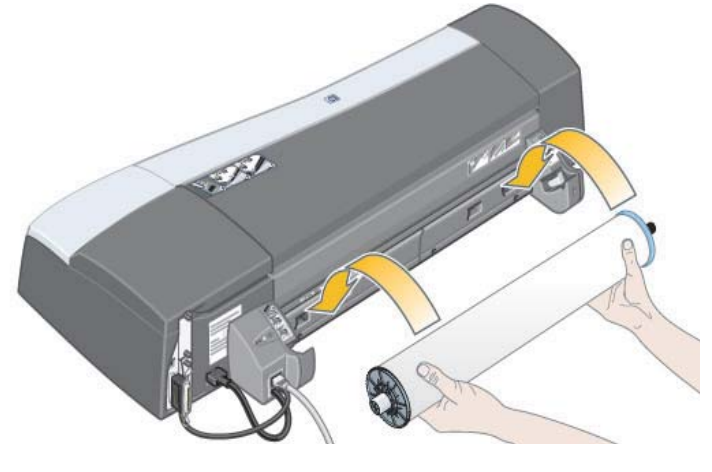

**Comment charger un rouleau de papier ? (imprimante de la série 130) (suite)**

Lors de l'utilisation de papier brillant, il est recommandé de porter des gants pour éviter de maculer la surface.

- 5. Assurez-vous que le bord avant du rouleau est droit et perpendiculaire à ses côtés et qu'il n'y a pas d'irrégularités.
- 6. Rembobinez tout le papier.

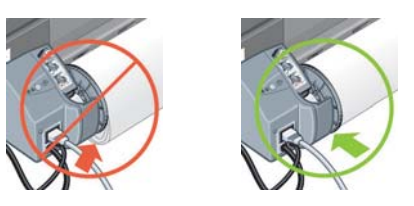

7. Insérez le bord du papier dans la fente *inférieure* à l'arrière de l'imprimante. Poussez le papier jusqu'à ce qu'il rencontre une résistance. Les bords du papier doivent être bien enroulés afin que le papier soit correctement aligné. Après l'émission d'un « bip », l'imprimante prend le papier..

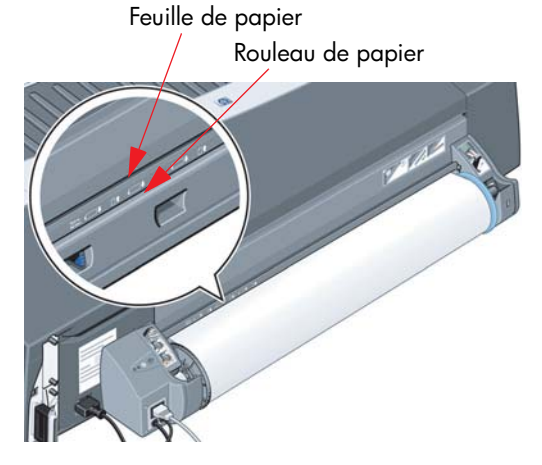

L'imprimante vérifie l'alignement du papier.Si le papier est correctement aligné, l'icône du rouleau apparaît sur l'affichage indiquant que l'imprimante est prête à imprimer.

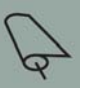

Si le papier n'est pas bien aligné, l'imprimante éjecte le papier et les icônes de mauvais alignement et de rouleau s'affichent. Dans ce cas, rechargez le papier.

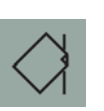

8. Recommencez l'étape 6 de façon à ce que le papier soit bien enroulé sur la bobine.

**Comment décharger un rouleau de papier ? (Imprimante de la série 130)**

Cette section ne s'applique que si votre imprimante est dotée d'un dispositif d'alimentation en rouleau.

**Important :** Ne tirez pas sur le rouleau de papier une fois qu'il a été accepté par l'imprimante, c'est-à-dire lorsque vous sentez une résistance.

Deux méthodes vous permettent de décharger un rouleau de papier :

Si vous voulez décharger le rouleau pour insérer une feuille dans l'imprimante, appuyez *simultanément* sur les touches *Annuler* et *OK* du panneau avant (voir ci-dessous). Si vous souhaitez ensuite imprimer sur le rouleau, le dispositif d'alimentation en rouleau automatique le recharge automatiquement.

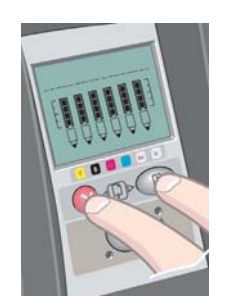

Si vous souhaitez décharger le rouleau pour le retirer (par exemple, si vous ne souhaitez plus l'utiliser) :

- 1. Appuyez sur le bouton Ejecter du support gauche du dispositif d'alimentation en rouleau à l'arrière de l'imprimante. *Evitez d'appuyer plusieurs fois sur ce bouton, au risque d'endommager le papier*.
- 2. Tirez le rouleau vers vous et retirez complètement le papier du chemin arrière de l'imprimante. Les icônes ci-dessous clignotent jusqu'à ce que le papier soit entièrement extrait. Si le papier n'est que partiellement retiré, des bourrages papier risquent de se produire. Il peut arriver que le papier tombe du chemin arrière.

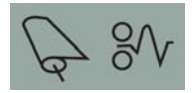

Il n'est pas nécessaire de retirer la bobine de son support sur l'imprimante.

**Comment imprimer sur de grandes feuilles ? (Imprimante de la série 30)**

Le bac de sortie dispose d'une extension qui peut être étirée afin d'agrandir le bac en longueur. Lors d'une impression sur de grandes feuilles de papier (A3, A3+, B, B+ et formats supérieurs) stockées dans le bac d'entrée, tirez sur l'extension pour soutenir le papier lorsqu'il est éjecté de l'imprimante. L'imprimante se présente alors comme suit :

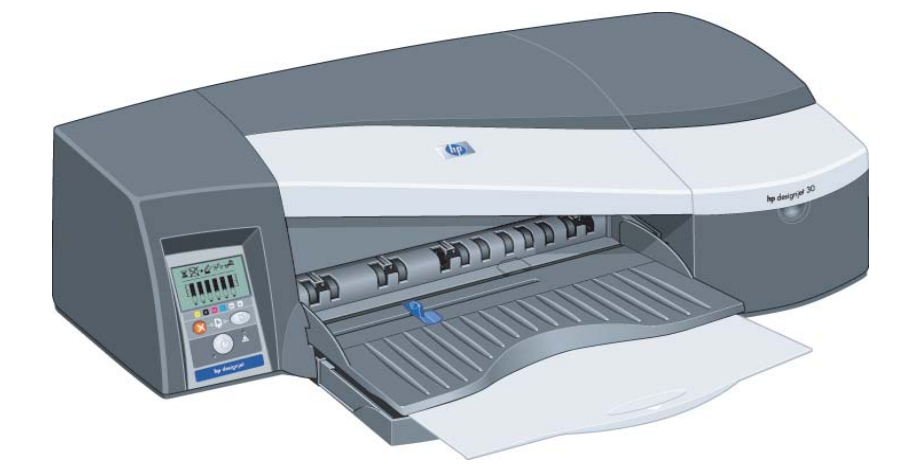

**Comment imprimer sur de grandes feuilles ? (Imprimante de la série 90)**

Le système de sortie de l'imprimante comporte plusieurs composants réglables. Lors d'une impression sur de grandes feuilles de papier, il est important d'utiliser la bonne configuration de sortie de l'imprimante. Les éléments réglables du système de sortie de l'imprimante sont illustrés dans le graphique suivant :

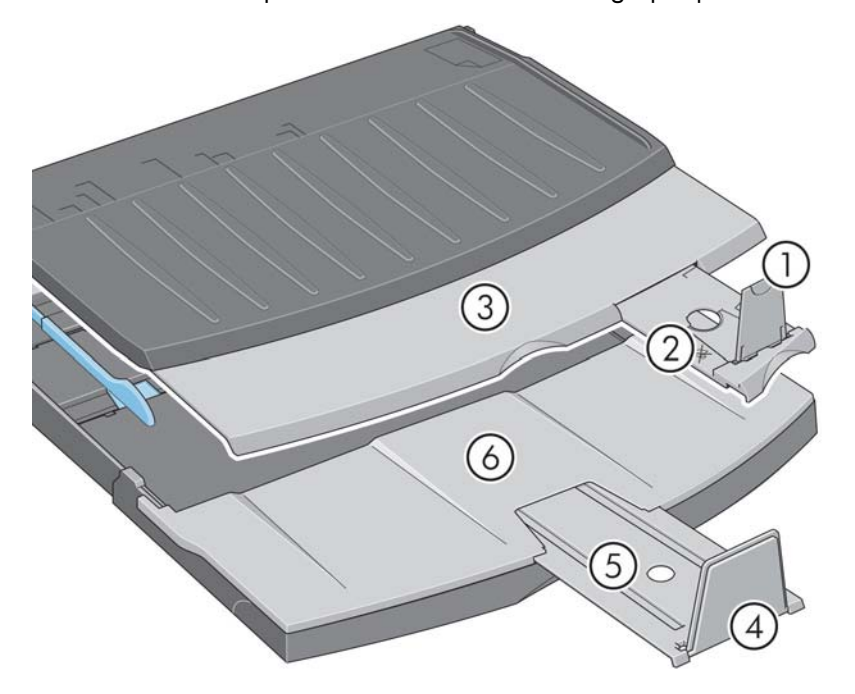

Le tableau de la page suivante indique la configuration de sortie requise pour divers formats de papier.

Prenez note des remarques suivantes :

- Lorsque l'imprimante est alimentée à partir du bac principal ou du chargeur de rouleau, veillez à régler le système de sortie de façon à ce que les impressions puissent être empilées.
- Si le bac de sortie contient déjà des impressions empilées et si vous voulez imprimer à partir de papier en rouleau, videz le bac de sortie puis effectuez les réglages nécessaires avant de lancer l'impression.

...voir la page suivante...

**Comment imprimer sur de grandes feuilles ? (imprimante de la série 90) (suite)**

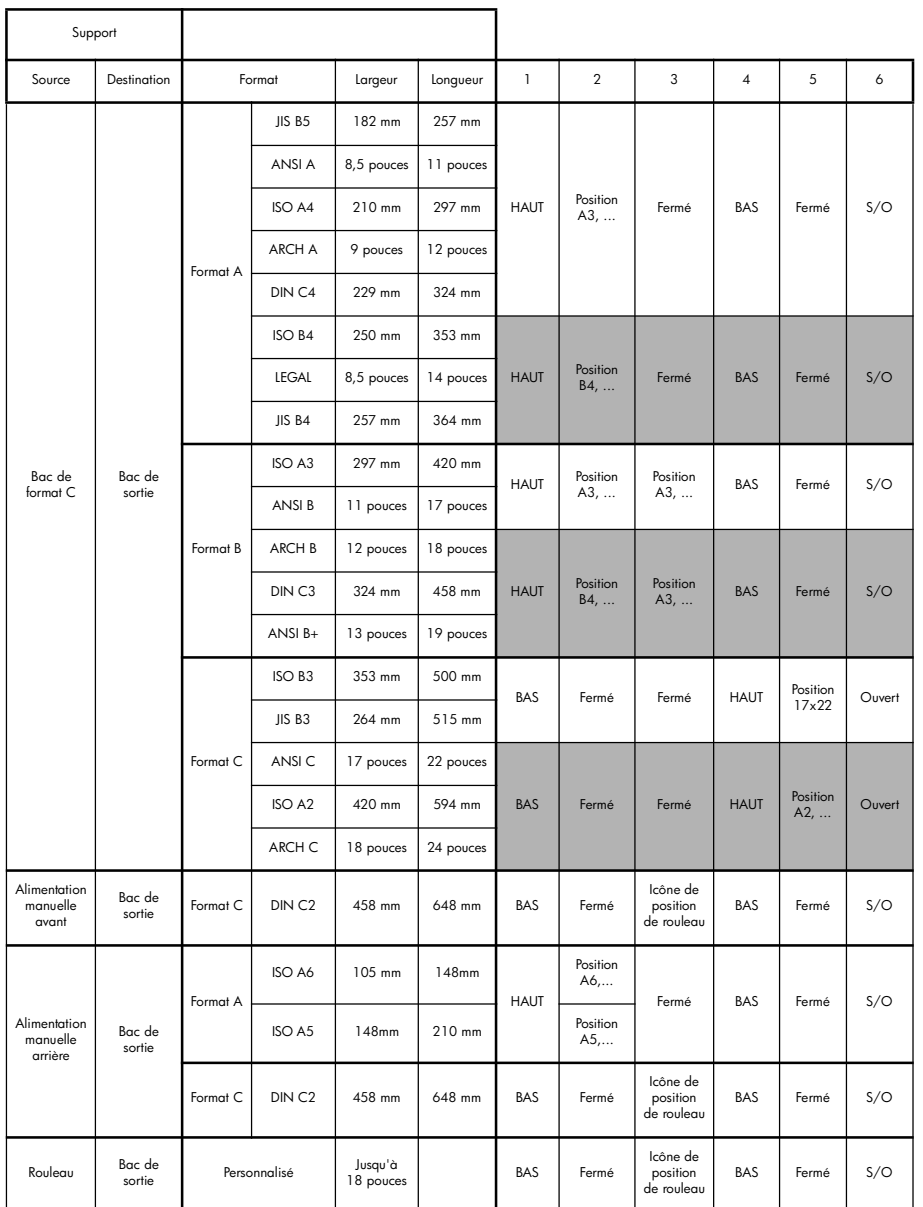

**Comment imprimer sur de grandes feuilles ? (Imprimante de la série 130)**

Le système de sortie de l'imprimante comporte plusieurs composants réglables. Lors d'une impression sur de grandes feuilles de papier, il est important d'utiliser la bonne configuration de sortie de l'imprimante. Les éléments réglables du système de sortie de l'imprimante sont illustrés dans le graphique suivant :

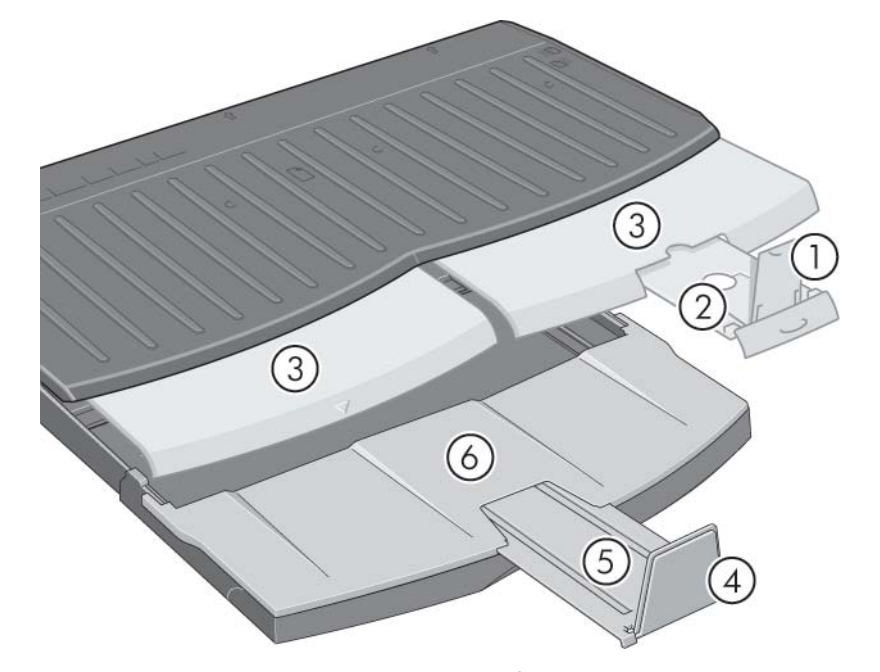

Le tableau de la page suivante indique la configuration de sortie requise pour divers formats de papier.

Prenez note des remarques suivantes :

- Lorsque l'imprimante est alimentée à partir du bac principal ou du chargeur de rouleau, veillez à régler le système de sortie de façon à ce que les impressions puissent être empilées.
- Si le bac de sortie contient déjà des impressions empilées et si vous voulez imprimer à partir de papier en rouleau, videz le bac de sortie puis effectuez les réglages nécessaires avant de lancer l'impression.

...voir la page suivante...

**Comment imprimer sur de grandes feuilles ? (imprimante de la série 130) (suite)**

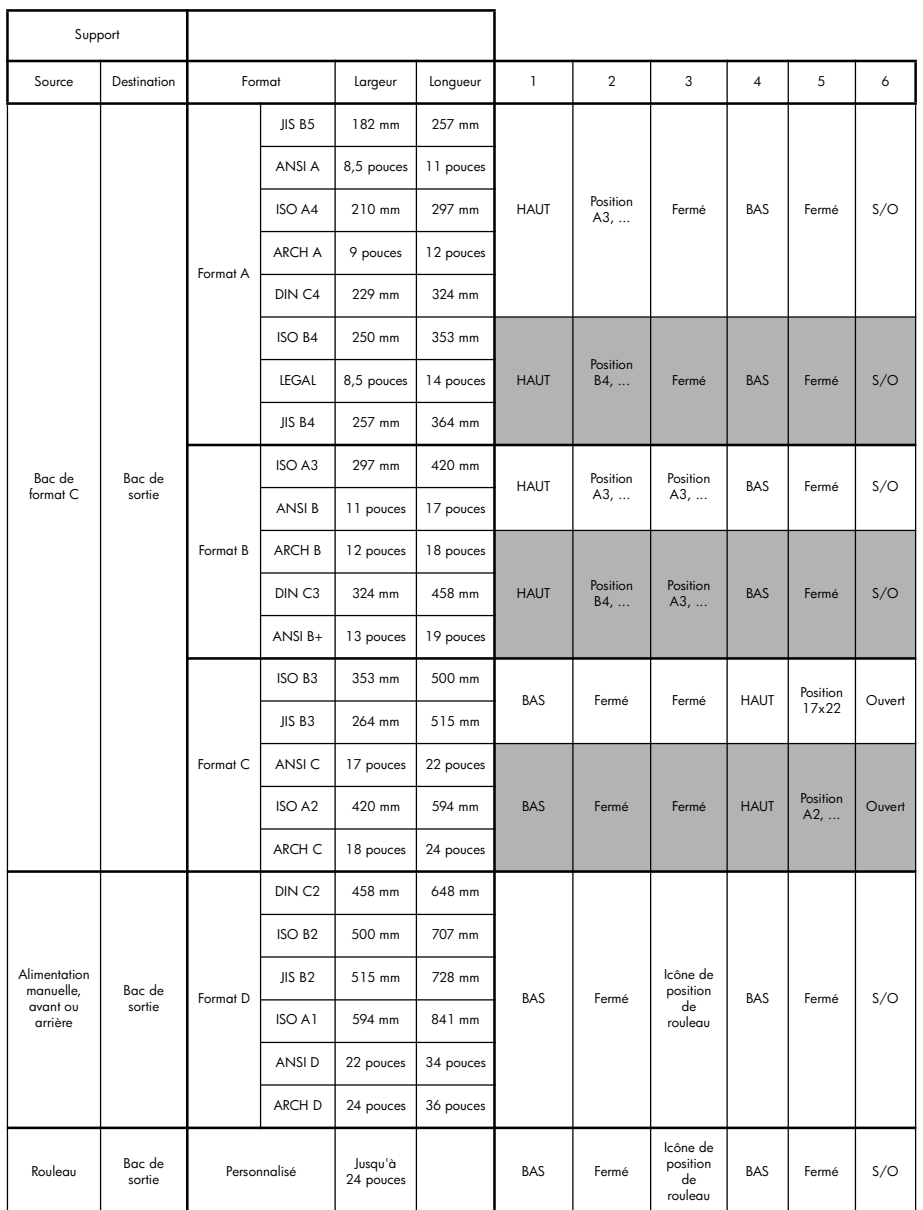

## **Comment sélectionner le type de papier ?**

Vous devrez éventuellement sélectionner le type de papier approprié à trois endroits, à savoir au niveau :

- du pilote d'imprimante (lors de l'impression),
- de l'utilitaire Maintenance du système (lors de l'exécution d'un étalonnage des couleurs),
- du programme d'application (lors de l'utilisation de la gestion des couleurs du profil ICC).

Le tableau suivant indique les noms à sélectionner dans chaque cas.

Ces noms conviennent pour la version 2.7 du logiciel d'imprimante pour MAC OS et pour la version 6.03.00 10 du logiciel d'imprimante pour Windows.

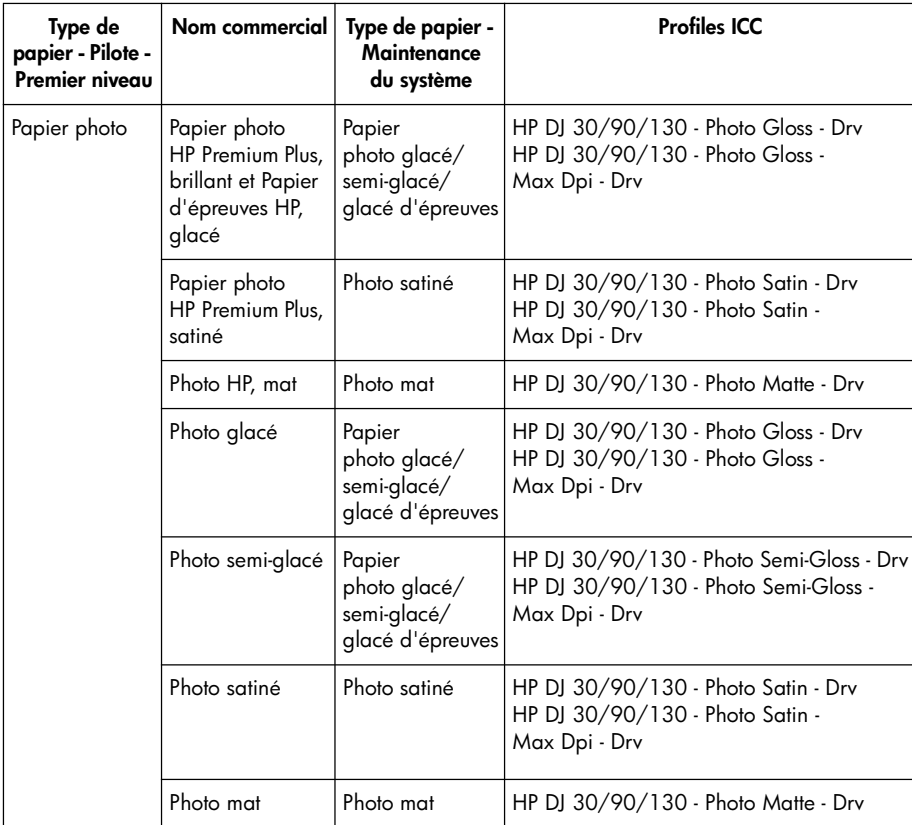

# **Comment sélectionner le type de papier ? (suite)**

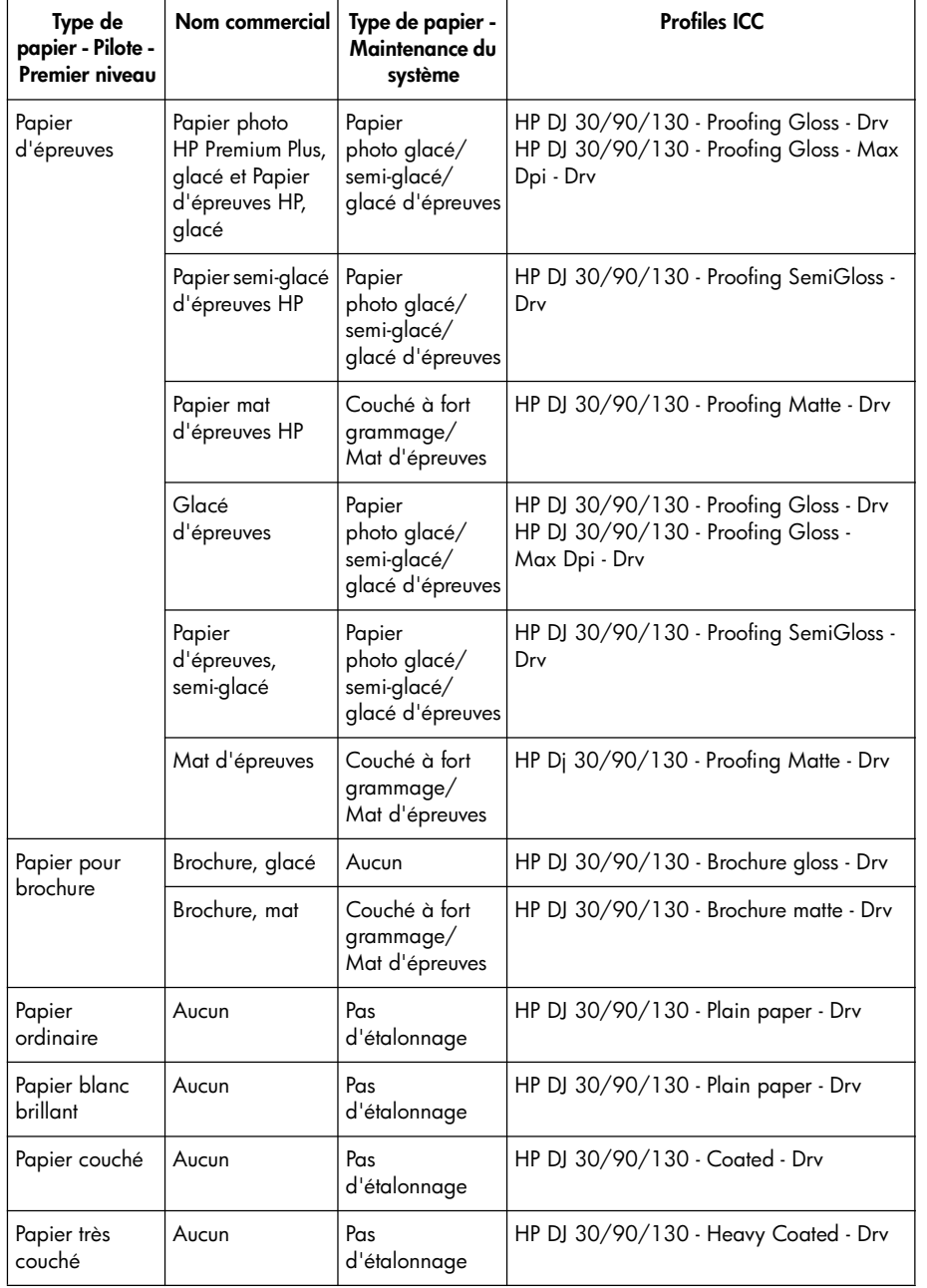

## **Comment remplacer les cartouches d'encre ?**

Si l'une des icônes des cartouches d'encre situées sur le panneau avant (voir page 63) se met à clignoter, cela signifie que la cartouche d'encre correspondante doit être remplacée.

- 1. Ouvrez le volet avant sur le côté droit de l'imprimante.
- 2. Pour chaque cartouche d'encre à remplacer, procédez comme suit :
- Saisissez la cartouche par sa partie supérieure et retirez-la en la tirant vers le haut.
- Placez la nouvelle cartouche d'encre dans son logement jusqu'au déclic indiquant qu'elle est correctement maintenue en place.

Répétez cette opération pour toutes les cartouches d'encre à installer.

- 3. Refermez le volet.
- 4. Vérifiez que l'icône de la cartouche d'encre du panneau avant ne clignote plus. Le remplacement de la cartouche a réussi.

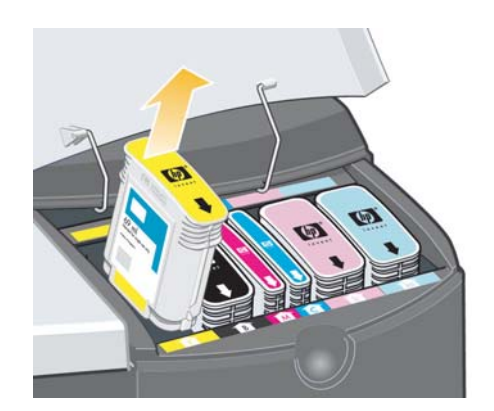

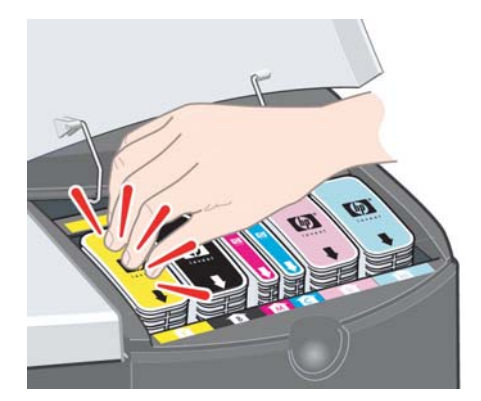

## **Comment nettoyer une tête d'impression ?**

Lorsqu'une tête d'impression est défectueuse ou doit être contrôlée, l'icône correspondante du panneau avant se met à clignoter.

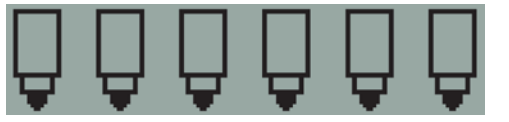

Vérifiez que la tête d'impression est correctement positionnée. Si le problème n'est pas dû au positionnement de la tête d'impression, il se peut que les contacts de la tête d'impression doivent être nettoyés. Pour cela, vous aurez besoin de ce qui suit :

- un chiffon propre, doux, sans peluche, qui ne se décompose pas et ne dépose pas de fibres lorsqu'il est humide (un filtre à café, par exemple) ;
- de l'eau distillée ou filtrée ;
- des essuie-tout.

Vérifiez que l'imprimante est sous tension, puis effectuez les opérations suivantes :

- 1. Ouvrez le volet avant sur le côté droit de l'imprimante.
- 2. Ouvrez la deuxième partie (arrière) du volet et relevez-la complètement en arrière. Le support de cartouche se déplace alors vers la gauche puis revient vers la droite. *Attendez qu'il s'arrête*. Lorsque le chariot s'est immobilisé, débranchez le câble de l'alimentation de l'imprimante.

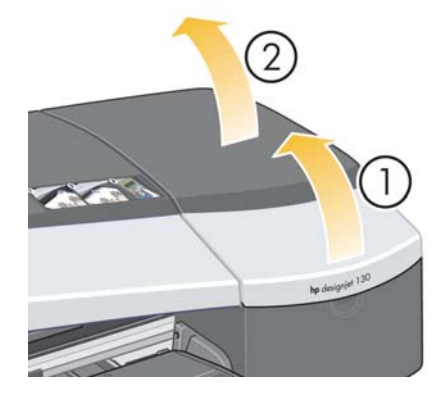

**Comment nettoyer une tête d'impression ? (suite)**

3. Tirez le volet des têtes d'impression vers le haut et vers vous pour que le loquet à l'avant se décroche. Poussez ensuite l'ensemble du volet vers l'arrière afin d'exposer les têtes d'impression.

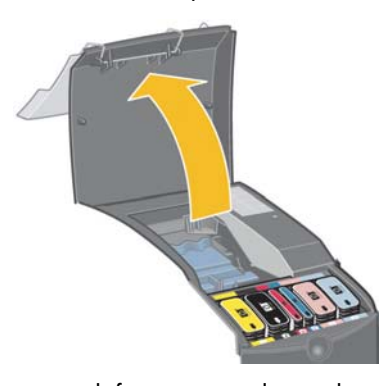

4. Retirez la tête d'impression défectueuse en levant la petite poignée à l'avant et utilisez-la pour tirer la tête d'impression verticalement puis hors de l'imprimante.

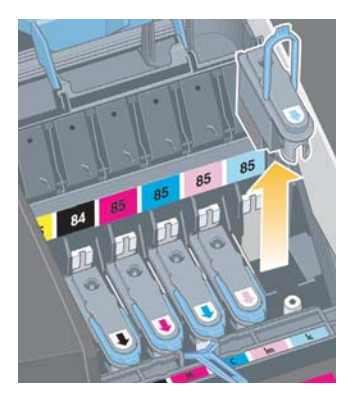

5. Vérifiez qu'aucun ruban adhésif ne couvre les contacts de la tête d'impression. Si un ruban adhésif est présent, retirez-le.

**Comment nettoyer une tête d'impression ? (suite)**

- 6. Essuyez délicatement les contacts de la tête d'impression avec un chiffon propre, doux et sans peluche.
- 7. Si les contacts de la tête d'impression sont toujours sales….

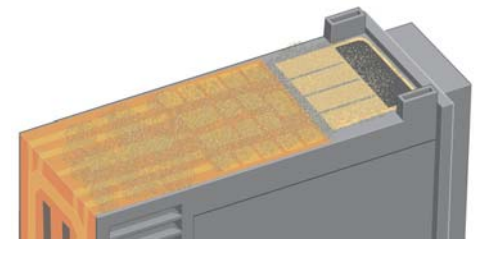

**Français**

...humectez légèrement le chiffon avec de l'eau distillée, puis essuyez de nouveau délicatement les contacts jusqu'à ce qu'ils soient propres.

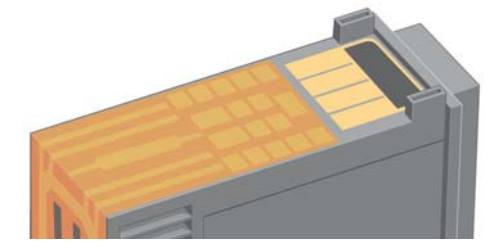

8. Mettez la tête d'impression sur un essuie-tout, la plaque de buses étant orientée vers le haut, et laissez-la sécher pendant au moins cinq minutes.

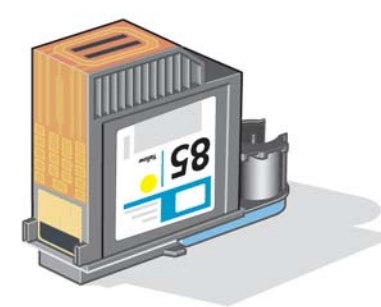

9. Pendant que la tête d'impression sèche, nettoyez les contacts à l'intérieur du support de cartouche de la même façon.

## **Comment nettoyer une tête d'impression ? (suite)**

10.Une fois que les contacts à l'intérieur du chariot et ceux de la tête d'impression sont secs, remettez la tête d'impression en place puis rabaissez la petite poignée. Appuyez fermement sur l'avant comme sur l'arrière de la tête d'impression afin qu'elle se mette correctement en place.

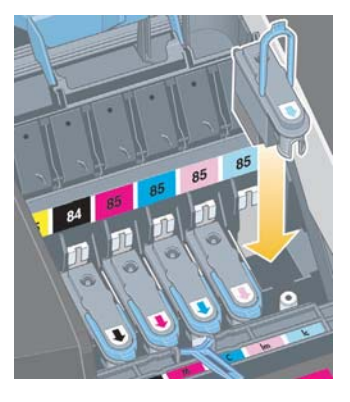

- 11.Tirez le couvercle des têtes d'impression vers vous en vous assurant que le loquet du bord avant est accroché à la languette, puis repoussez le couvercle dans le sens inverse pour le refermer.
- 12.Branchez le câble d'alimentation de l'imprimante.
- 13.Fermez la partie arrière puis la partie avant du volet extérieur.
- 14.Pour garantir une qualité d'impression optimale, il est vivement recommandé d'effectuer des réglages internes des têtes d'impression ainsi qu'un contrôle d'alignement. Reportez-vous aux sections « Comment procéder à un étalonnage des couleurs ? », page 3 et « Comment aligner les têtes d'impression ? », page 35.

Pour que le processus d'alignement puisse s'effectuer correctement, le bac doit contenir du papier (vous pouvez utiliser du papier de moindre qualité). Les réglages internes réalisés avant l'alignement peuvent prendre plusieurs minutes, surtout si vous avez retiré puis réinstallé plusieurs têtes d'impression. Vérifiez que la feuille d'alignement est cochée. La coche doit être cyan.

15.Vérifiez que l'icône de la tête d'impression du panneau avant ne clignote plus. La tête d'impression a été correctement remise en place.

## **Comment remplacer les têtes d'impression ?**

Lorsqu'une des icônes des têtes d'impression sur le panneau avant (voir page 63) se met à clignoter, cela indique que la tête d'impression correspondante est défectueuse ou doit être contrôlée. Assurez-vous que la tête d'impression est correctement mise en place et nettoyez ses contacts (voir page 27). Si le problème persiste, remplacez la tête d'impression.

- 1. Ouvrez le volet avant sur le côté droit de l'imprimante.
- 2. Ouvrez la deuxième partie (arrière) du volet et relevez-la complètement en arrière. Le support de cartouche se déplace alors vers la gauche puis revient vers la droite. *Attendez qu'il s'arrête.*

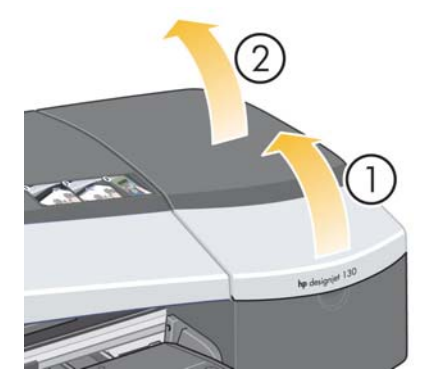

3. Tirez le volet des têtes d'impression vers le haut et vers vous pour que le loquet à l'avant se décroche. Poussez ensuite l'ensemble du volet vers l'arrière afin d'exposer les têtes d'impression.

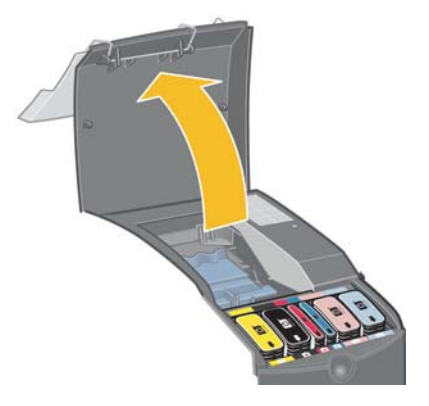

4. Pour chaque tête d'impression à remplacer, procédez comme suit :

**Comment remplacer les têtes d'impression ? (suite)**

• Soulevez la petite poignée à l'avant et utilisez-la pour tirer la tête d'impression verticalement et l'extraire de l'imprimante.

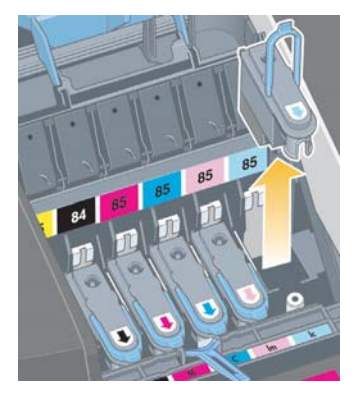

• Prenez la nouvelle tête d'impression et retirez le ruban adhésif qui protège ses contacts électriques et ses buses d'encre.

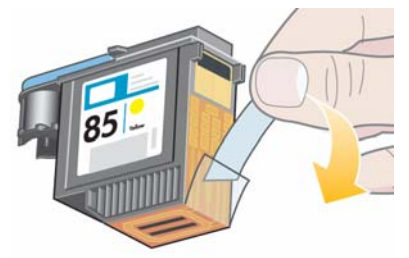

• Insérez la nouvelle tête d'impression puis rabaissez la petite poignée.

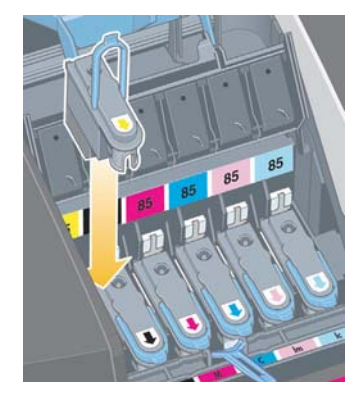

**Comment remplacer les têtes d'impression ? (suite)**

• Poussez-la doucement afin qu'elle soit bien maintenue.

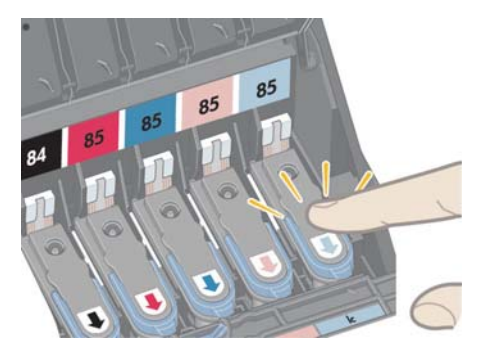

Répétez l'opération pour chaque tête d'impression à remplacer.

5. Lorsque vous avez remplacé correctement les têtes d'impression, tirez le couvercle des têtes d'impression vers vous, en vous assurant avant que le loquet du bord avant est accroché à la languette, puis repoussez le couvercle dans la position inverse pour le refermer.

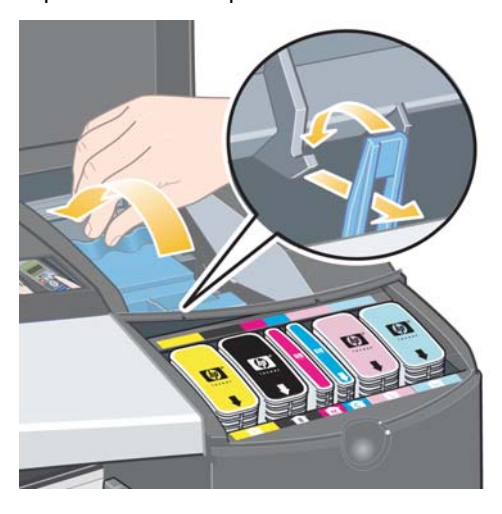

6. Enfin, fermez la partie arrière puis la partie avant du volet extérieur. Une fois le volet refermé, l'imprimante procède automatiquement aux réglages internes des têtes d'impression, puis à leur alignement. Pour que le processus d'alignement puisse s'effectuer correctement, le bac doit contenir du papier (vous pouvez utiliser du papier de moindre qualité). Les réglages internes réalisés avant l'alignement peuvent prendre plusieurs minutes, surtout si vous procédez au remplacement de plusieurs têtes d'impression.

## **Comment remplacer les têtes d'impression ? (suite)**

7. Vérifiez que l'icône de la tête d'impression du panneau avant ne clignote plus. Le remplacement de la tête d'impression est terminé.

Effectuez un étalonnage des couleurs en suivant la procédure décrite à la section « Comment procéder à un étalonnage des couleurs ? », page 3.

Pour obtenir des instructions plus détaillées sur le remplacement des têtes d'impression, reportez-vous à la section *Comment remplacer les têtes d'impression ?* sur le CD-ROM *Pilote et documentation HP Designjet*.

## **Comment aligner les têtes d'impression ?**

Si les têtes d'impression sont mal alignées, vous obtiendrez des résultats médiocres.

Pour aligner les têtes d'impression, faites appel à l'utilitaire Maintenance du système HP Designjet. En principe, cet utilitaire est installé lors de l'installation du logiciel de l'imprimante (pilote d'imprimante) à partir du CD-ROM *Pilote et documentation HP Designjet*.

Pour exécuter certaines fonctions, l'utilitaire Maintenance du système HP Designjet a besoin d'une connexion Internet, mais ce n'est pas le cas pour l'alignement des têtes d'impression.

Reportez-vous à la section « Pour en savoir plus sur l'utilitaire Maintenance du système HP Designjet », page 67.

Pour aligner les têtes d'impression, procédez comme suit :

- 1. Assurez-vous que le bac d'alimentation contient au moins 5 feuilles de format A4 ou Lettre.
- 2. Démarrez l'utilitaire Maintenance du système HP Designjet. Pour ce faire, reportez-vous à la section « Comment utiliser le programme Maintenance du système HP Designjet ? », page 40.
- 3. Sélectionnez *Maintenance des têtes d'impression (Maintain printheads)*, puis *Aligner les têtes d'impression (Align printheads)*.
- 4. L'imprimante imprime une feuille d'alignement des têtes d'impression. Vérifiez que la feuille imprimée est cochée. La coche doit être cyan. Dans le cas contraire, recommencez la procédure.
# **Comment accéder au pilote d'imprimante ?**

Pour **accéder au pilote d'imprimante Mac**, procédez comme suit :

- 1. Ouvrez l'image à imprimer dans l'application utilisée pour créer ou modifier l'image.
- 2. Choisissez Format d'impression dans le menu Fichier et sélectionnez les options de page souhaitées.
- 3. Choisissez Imprimer dans le menu Fichier et sélectionnez les options d'impression souhaitées.

Pour plus d'informations sur l'utilisation du pilote d'impression Mac, reportezvous au contenu du CD-ROM *Pilote et documentation HP Designjet*.

Pour **accéder au pilote d'imprimante Windows**, suivez la procédure correspondant à la version de votre système d'exploitation Windows.

# **Windows XP**

- 1. Cliquez sur le bouton *Démarrer* dans la barre des tâches Windows.
- 2. Sélectionnez *Paramètres*, puis *Imprimantes et télécopieurs*.
- 3. Cliquez avec le bouton droit de la souris sur l'icône de l'imprimante, puis sélectionnez *Options d'impression*.

### **Windows 2000**

- 1. Cliquez sur le bouton *Démarrer* dans la barre des tâches Windows.
- 2. Sélectionnez *Paramètres*, puis *Imprimantes*.
- 3. Cliquez avec le bouton droit de la souris sur l'icône de l'imprimante, puis sélectionnez *Options d'impression*.

# **Windows 98 et Windows ME**

- 1. Cliquez sur le bouton *Démarrer* dans la barre des tâches Windows.
- 2. Sélectionnez *Paramètres*, puis *Imprimantes*.
- 3. Cliquez avec le bouton droit de la souris sur l'icône de l'imprimante, puis sélectionnez *Propriétés*.

Pour plus d'informations sur l'utilisation du pilote d'impression Windows, reportez-vous au contenu du CD-ROM *Pilote et documentation HP Designjet*.

# **Comment imprimer depuis Adobe Photoshop ?**

Les instructions suivantes vous aideront à obtenir des résultats de qualité optimale lors de l'utilisation d'Adobe Photoshop avec votre imprimante. Avant toute chose, vérifiez que le papier que vous allez utiliser a fait l'objet d'un étalonnage des couleurs sur l'imprimante pour le mode d'impression souhaité (voir « Comment procéder à un étalonnage des couleurs ? », page 3).

## **Configuration des paramètres de couleurs Photoshop**

- 1. Ouvrez Photoshop.
- 2. Sous Windows, sélectionnez *Edition* > *Paramètres de couleurs* (Color Settings).

Sous Mac OS X, sélectionnez *Photoshop* > *Paramètres de couleurs* (Color Settings).

- 3. Vérifiez que la case *Mode avancé* (Advanced Mode) est cochée.
- 4. Sélectionnez *AdobeRVB 1998* comme espace de travail par défaut.
- tlings: Custon  $\frac{1}{2}$ Cancel Load. CATYL | TWOP (Cratad), 2<br>Gray: | Gray Gamma 2.2 国国 Save... Preview  $\begin{tabular}{l|c|c|c} \hline \textbf{NCE} & \textbf{Priuser} & \textbf{fred} & \textbf{fred} & \textbf{fred} \\ \hline \textbf{DCE} & \textbf{Priuser} & \textbf{fred} & \textbf{fred} & \textbf{fred} \\ \hline \textbf{OETC} & \textbf{Priuser} & \textbf{fred} & \textbf{fred} & \textbf{fred} \\ \hline \textbf{fred} & \textbf{fred} & \textbf{fred} & \textbf{fred} & \textbf{fred} \\ \hline \end{tabular}$ evalules: M Ask When Opening M 圖画 ø Desaturate Monitor Cotors By:<br>Bond RGB Colors Using Gamma:  $\frac{1}{100}$
- 5. Dans la section Règles de gestion des couleurs (Color Management Policies),

sélectionnez *Conserver les profils incorporés* (Preserve Embedded Profiles) et cochez les cases *Non-concordance des profils* (Profile Mismatches) et *Profils manquants* (Missing Profiles).

6. Sélectionnez *Perceptif* comme type de rendu, puis cliquez sur *OK*.

# **Ouverture de l'image RVB avec Photoshop**

Si l'image a un profil ICC incorporé, sélectionnez *Accepter* (Accept). Sinon, sélectionnez *Affecter RVB actif : AdobeRVB*.

### **Epreuve écran (en option)**

Si vous possédez une imprimante HP Designjet 90gp ou 130gp (commercialisée uniquement en Europe, en Afrique et au Moyen-Orient) ou d'un appareil d'étalonnage de moniteur, vous pouvez utiliser une épreuve écran pour visualiser à l'écran les couleurs que vous obtiendrez avec l'imprimante, vous permettant ainsi d'anticiper d'éventuels problèmes de couleurs. Pour plus d'informations, reportez-vous à la documentation de Photoshop.

**Comment imprimer depuis AdobePhotoshop ? (suite)**

# **Impression de l'image**

- 1. Choisissez *Fichier* > *Impression avec aperçu* (Print with Preview) (ou *Options d'impression* (Print Options) dans les versions antérieures de Photoshop) et sélectionnez *Afficher d'autres options* (Show more options).
- 2. Sélectionnez *Gestion des couleurs* dans le menu déroulant. Dans la zone sous *Espace source* (Source Space), sélectionnez *Document*.

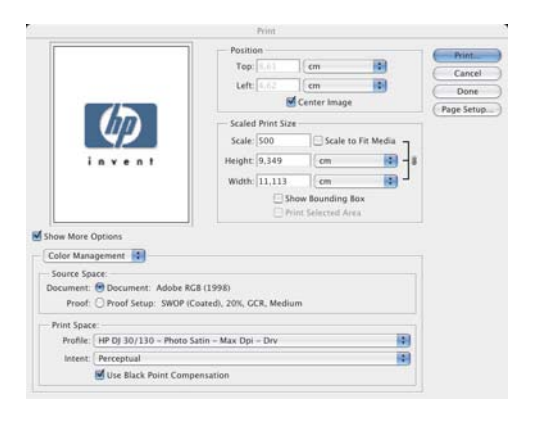

- 3. Dans le menu déroulant *Profil*, dans la zone sous *Espace d'impression* (Print Space), sélectionnez le profil correspondant au type de papier et à la qualité d'impression que vous souhaitez utiliser. Reportez-vous à la section « Comment sélectionner le type de papier ? », page 24.
- 4. Dans le menu déroulant*Type* (Intent), dans la zone sous *Espace d'impression* (Print Space), sélectionnez *Perpétuel* (Perpetual).
- 5. Vous devez ensuite choisir les paramètres du pilote d'imprimante, qui varient selon le système d'exploitation utilisé. Les deux sections suivantes expliquent les options à choisir pour Mac OS et Windows, respectivement.

# **Pilote Mac OS : accès aux options de l'imprimante**

- 1. Sélectionnez *Imprimer*.
- 2. Sélectionnez votre imprimante.
- 3. Accédez à l'onglet *Type/qualité de papier*.
- 4. Dans le menu déroulant *Type de papier*, sélectionnez le type de papier pour lequel vous avez déjà sélectionné un profil d'espace d'impression. Reportez-vous à la section « Comment sélectionner le type de papier ? », page 24.

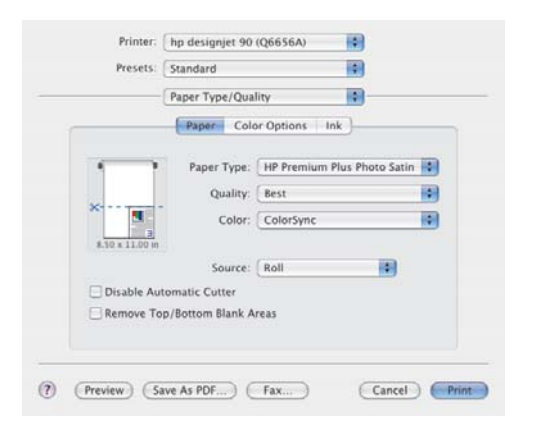

# **Comment imprimer depuis AdobePhotoshop ? (suite)**

- 5. Dans le menu *Qualité*, sélectionnez la qualité d'impression pour laquelle vous avez déjà sélectionné un profil d'espace d'impression.
- 6. Dans *Couleur*, sélectionnez *Couleurs gérées par l'application*.

REMARQUE : Si vous utilisez Adobe Photoshop CS.2 sous Mac OS X.4, certains paramètres de couleur sont affichés en grisé. A l'instar de l'option « Imprimer avec aperçu » (Print with Preview) de Photoshop, le pilote vous permet de sélectionner les paramètres de couleur adaptés aux diverses opérations d'impression, et d'ainsi définir et employer le chemin de couleur approprié entre l'application et le pilote.

**Français**

7. Sélectionnez *Imprimer*.

## **Pilote Windows : accès aux options de l'imprimante**

- 1. Sélectionnez *Imprimer*.
- 2. Sélectionnez votre imprimante.
- 3. Sélectionnez *Propriétés*.
- 4. Accédez à l'onglet *Papier/qualité*.
- 5. Dans *Type de papier*, sélectionnez le type de papier pour lequel vous avez déjà sélectionné un profil d'espace d'impression. Reportezvous à la section « Comment sélectionner le type de papier ? », page 24.
- 6. Sélectionnez l'onglet *Couleur*.
- 7. Dans *Options de couleur*, sélectionnez *Manuel*.
- 8. Dans *Méthode de concordance des couleurs*, sélectionnez *Couleurs gérées par l'application*.

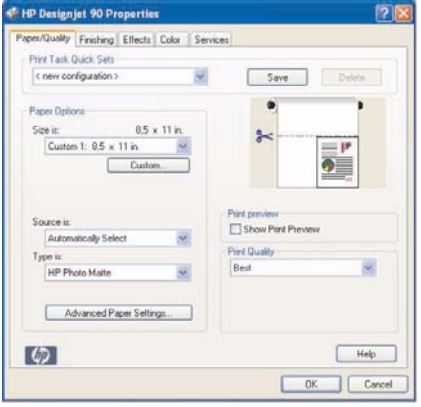

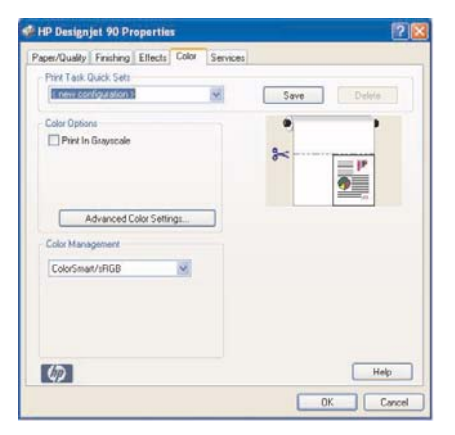

**Comment utiliser le programme Maintenance du système HP Designjet ?**

Pour vous servir de l'utilitaire Maintenance du système HP Designjet, procédez comme suit :

- 1. Exécutez cet utilitaire en suivant les instructions correspondant à votre système d'exploitation :
	- *Pour Windows :* Ouvrez le pilote d'imprimante comme décrit dans la section « Comment accéder au pilote d'imprimante ? », page 36. Cliquez sur l'onglet *Services* du pilote, puis sur le bouton *État de l'imprimante* (Status of my Printer)
	- *Pour Mac OS 9 et X :* Double-cliquez sur l'icône Maintenance du système HP Designjet sur votre bureau. Sur Mac OS X, vous pouvez également démarrer l'utilitaire à partir du Centre d'impression ou de l'utilitaire de configuration de l'imprimante : sélectionnez votre imprimante, puis cliquez sur *Configurer*.

Si le bouton *État de l'imprimante* (Status of my Printer) n'est pas visible ou s'il est grisé (Windows), ou si aucune icône n'apparaît sur votre bureau (Mac), cela signifie que l'utilitaire Maintenance du système HP Designjet n'est pas installé sur votre ordinateur. C'est normal si votre imprimante est gérée par un serveur d'imprimante réseau (si votre imprimante apparaît dans la liste des imprimantes comme hp30 sur

VOTRE\_SERVEUR\_D'IMPRIMANTE par exemple). L'utilitaire Maintenance du système HP Designjet est en général installé sur le serveur d'impression et non sur votre ordinateur. Toutefois, si l'imprimante est gérée par votre ordinateur et que l'utilitaire n'est pas installé, installez-le à l'aide du CD-ROM *Pilote et documentation HP Designjet* (pour votre type d'ordinateur) et en suivant les instructions de la brochure qui accompagne le CD-ROM.

2. Si vous disposez d'une connexion Internet, vous bénéficiez d'un accès à plusieurs services en ligne vous permettant de résoudre les problèmes rencontrés avec votre imprimante, ainsi que d'un accès à des téléchargements de mise à niveau du microprogramme pour l'imprimante. Reportez-vous à la section « Pour en savoir plus sur l'utilitaire Maintenance du système HP Designjet », page 67.

Si vous ne disposez pas d'une connexion Internet, vous bénéficiez d'un certain nombre d'options dont l'*étalonnage des couleurs*, l'*étalonnage de l'alimentation papier*(130 uniquement), l'*entretien des têtes d'impression* et la *vérification de la qualité d'image.*. Reportez-vous à la section « Pour en savoir plus sur l'utilitaire Maintenance du système HP Designjet », page 67.

**Comment imprimer les pages d'informations concernant l'imprimante ?** 

Avant de lancer l'impression, assurez-vous que le bac d'alimentation contient au moins trois feuilles de papier vierges (format A4 ou Lettre).

Tout en maintenant la touche *Alimentation* enfoncée, appuyez quatre fois sur la touche *OK* (en haut à droite). Trois pages contenant des informations sur l'imprimante et ses périphériques seront alors imprimées.

# **Comment tester mon imprimante ?**

Après avoir configuré votre imprimante, et ponctuellement suite à une procédure de maintenance, il se peut que vous souhaitiez tester votre imprimante afin de vous assurer du bon fonctionnement de sa configuration et de la qualité de ses impressions.

Pour tester votre imprimante...

- 1. Assurez-vous d'avoir à portée de main une feuille de papier blanc au format A4 ou Lettre, ou un rouleau de papier.
- 2. Exécutez l'utilitaire Maintenance du système HP Designjet comme décrit dans la section « Comment utiliser le programme Maintenance du système HP Designjet ? », page 40.
- 3. Sélectionnez *Vérifier qualité d'image*.
- 4. Suivez les instructions en ligne.

**Problème : Impossible d'insérer le bac d'alimentation correctement**

Si vous ne parvenez pas à insérer correctement le bac d'alimentation, essayez de l'insérer puis de le retirer deux ou trois fois de suite. En général, cela suffit à résoudre le problème. Dans le cas contraire, assurez-vous que les loquets sont bien en place.

**Français**

L'illustration ci-dessous présente l'imprimanteHP Designjet Series 90&130.

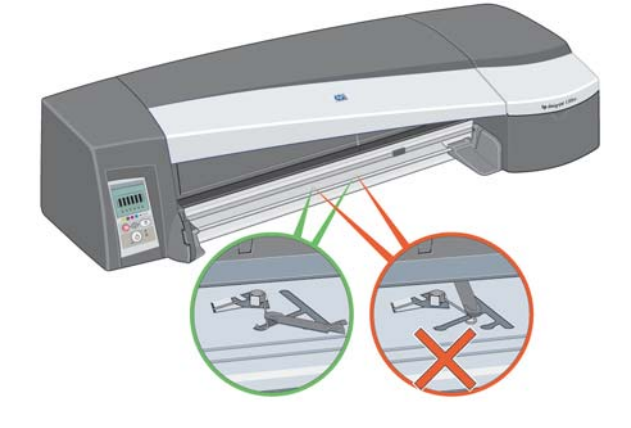

A l'intérieur du logement du bac, vous trouverez trois loquets à ressort. S'ils ne sont pas bien en place, le bac ne peut pas être inséré correctement.

Assurez-vous que les deux loquets sont bien orientés vers l'avant. Tirez-les vers vous si nécessaire.

Lorsque vous insérez le bac, vous devez entendre le déclic des loquets ramenés vers l'arrière. Lorsque vous retirez le bac, le déclic indique que les loquets sont de nouveau en place.

# **Problème : Feuille de papier bloquée (imprimante de la série 30)**

1. Appuyez sur la touche OK (coin supérieur droit) du panneau avant de l'imprimante.

Si le problème persiste...

- 2. Mettez l'imprimante hors tension.
- 3. Retirez tout le papier du bac. Extrayez le papier visiblement coincé.
- 4. Soulevez le capot supérieur et retirez le papier coincé. Lorsque vous soulevez le capot, faites attention de ne pas endommager, ni déplacer les tubes ou d'autres pièces internes de l'imprimante.
- 5. Retirez avec précaution le chemin arrière en appuyant sur les boutons de chaque côté et en tirant *à l'horizontale* pour l'extraire. *Si vous tirez légèrement de côté, vous risquez d'endommager le capteur de papier.*

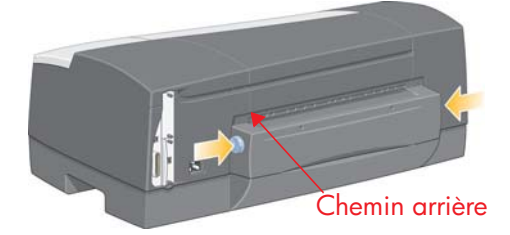

Une fois le chemin arrière retiré, vous avez accès à l'intérieur de l'imprimante par l'arrière.

Retirez tout le papier coincé à l'intérieur ou qui est accessible par l'arrière. Remettez le chemin arrière en veillant à ce qu'il soit bien en place.

6. Mettez l'imprimante sous tension. Si vous observez une baisse de la qualité d'impression après avoir éliminé le bourrage papier, nettoyez puis alignez les têtes d'impression. Reportez-vous à la section « Comment aligner les têtes d'impression ? », page 35.

**Problème : Feuille de papier bloquée (imprimante de la série 90/130)**

- 1. Appuyez sur la touche OK (en haut à droite) du panneau avant de l'imprimante.
- Si cela ne résout pas le problème...
- 2. Mettez l'imprimante hors tension.
- 3. Retirez tout le papier du bac. Extrayez le papier visiblement coincé.
- 4. Soulevez le capot supérieur et retirez le papier coincé.

Lorsque vous soulevez le capot, faites attention de ne pas endommager, ni déplacer les tubes ou d'autres pièces internes de l'imprimante.

- 5. Si un rouleau de papier se trouve à l'arrière de l'imprimante, retirez-le de ses supports.
- 6. Retirez avec précaution le chemin arrière en appuyant sur les boutons de chaque côté et en tirant *droit* dessus. *Si vous tirez légèrement de côté, vous risquez d'endommager le capteur de papier*. Notez que les illustrations cidessous montrent l'arrière de l'imprimante sans le dispositif d'alimentation en rouleau automatique installé.

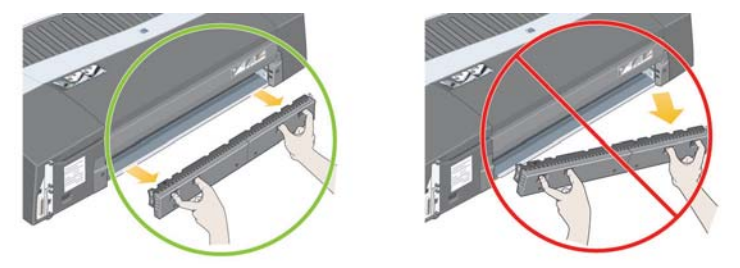

Une fois le chemin arrière retiré, vous avez accès à l'intérieur de l'imprimante par l'arrière.

Retirez tout le papier coincé à l'intérieur et qui est accessible par l'arrière. Remettez le chemin arrière en veillant à ce qu'il soit bien en place.

7. Mettez l'imprimante sous tension.

Si vous observez une baisse de la qualité d'impression après avoir éliminé le bourrage papier, nettoyez puis alignez les têtes d'impression. Reportez-vous à la section « Comment aligner les têtes d'impression ? », page 35.

# **Problème : Rouleau de papier bloqué**

Cette section ne s'applique que si l'imprimante est dotée d'un dispositif d'alimentation en rouleau.

- 1. Mettez l'imprimante hors tension.
- 2. Vérifiez tous les endroits où le rouleau pourrait être coincé :
	- Retirez le bac à papier avant. Cela vous permettra de voir l'intérieur de l'imprimante par une fente à l'avant. Dégagez et retirez tout le papier coincé que vous pouvez atteindre.
	- Soulevez le capot supérieur en faisant attention de ne pas endommager, ni déplacer les tubes ou d'autres pièces internes de l'imprimante. Si du papier est coincé dans les galets à l'intérieur de l'imprimante, dégagez-le et retirez-le.
	- Déchargez le rouleau et retirez-le de ses supports. Si vous utilisez l'imprimante de la série 90, reportez-vous à la section « Comment décharger un rouleau de papier ? (Imprimante de la série 90) », page 15. Si vous utilisez l'imprimante de la série 130, reportez-vous à la section « Comment décharger un rouleau de papier ? (Imprimante de la série 130) », page 18.
	- Retirez le chemin arrière en appuyant sur les boutons de chaque côté et en tirant à l'horizontale pour l'extraire. Si vous tirez légèrement de côté, vous risquez d'endommager le capteur de papier. Si du papier est coincé dans les galets à l'intérieur de l'imprimante, dégagez-le et retirez-le.
- 3. Une fois que le bourrage papier a été éliminé, remettez toutes les pièces de l'imprimante (bac de papier, couvercle, chemin arrière) que vous avez retirées ou ouvertes en vous assurant qu'elles sont bien en place.
- 4. Mettez l'imprimante sous tension.
- 5. Avant de recharger le rouleau de papier, vous devez couper le bord avant du rouleau de telle sorte que celui-ci soit parfaitement droit et bien perpendiculaire aux côtés du rouleau.

Si vous observez une baisse de la qualité d'impression après avoir éliminé le bourrage papier, nettoyez puis alignez les têtes d'impression. Reportez-vous à la section « Comment aligner les têtes d'impression ? », page 35.

# **Problème : Tête d'impression défectueuse**

Lorsqu'une tête d'impression est défectueuse ou doit être contrôlée, l'icône correspondante du panneau avant se met à clignoter.

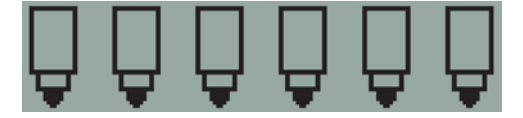

Vérifiez que la tête d'impression est correctement positionnée. Si le problème n'est pas dû au positionnement de la tête d'impression, il se peut que les contacts de la tête d'impression doivent être nettoyés. Pour cela, vous aurez besoin de ce qui suit :

- un chiffon propre, doux, sans peluche, qui ne se décompose pas et ne dépose pas de fibres lorsqu'il est humide (un filtre à café, par exemple) ;
- de l'eau distillée ou filtrée ;
- des essuie-tout.

Vérifiez que l'imprimante est sous tension, puis effectuez les opérations suivantes :

- 1. Ouvrez le volet avant sur le côté droit de l'imprimante.
- 2. Ouvrez la deuxième partie (arrière) du volet et relevez-la complètement en arrière. Le support de cartouche se déplace alors vers la gauche puis revient vers la droite. *Attendez qu'il s'arrête*. Lorsque le chariot s'est immobilisé, débranchez le câble de l'alimentation de l'imprimante.

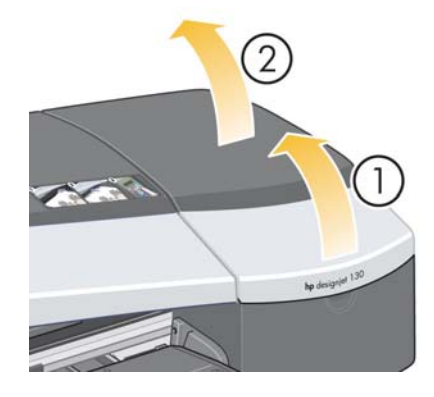

# **Problème : Tête d'impression défectueuse (suite)**

3. Tirez le volet des têtes d'impression vers le haut et vers vous pour que le loquet à l'avant se décroche. Poussez ensuite l'ensemble du volet vers l'arrière afin d'exposer les têtes d'impression.

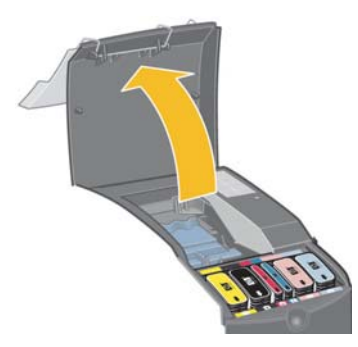

- 4. Retirez la tête d'impression défectueuse en levant la petite poignée à l'avant et utilisez-la pour tirer la tête d'impression verticalement puis hors de l'imprimante.
- 5. Vérifiez qu'aucun ruban adhésif ne couvre les contacts de la tête d'impression.
- 6. Essuyez délicatement les contacts de la tête d'impression avec un chiffon propre, doux et sans peluche.

**Problème : Tête d'impression défectueuse (suite)**

7. Si les contacts de la tête d'impression sont toujours sales….

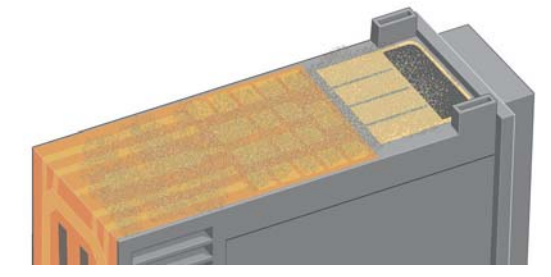

...humectez légèrement le chiffon avec de l'eau distillée, puis essuyez de nouveau les contacts jusqu'à ce qu'ils soient propres.

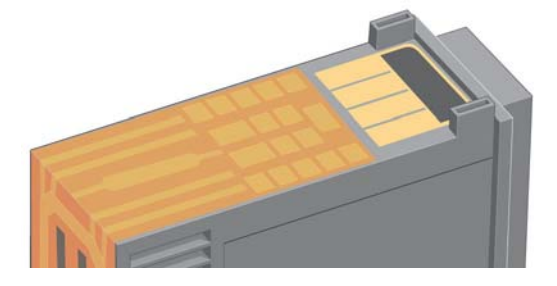

- 8. Mettez la tête d'impression sur un essuie-tout et laissez-la sécher pendant au moins cinq minutes.
- 9. Pendant que la tête d'impression sèche, nettoyez les contacts à l'intérieur du support de cartouche de la même façon.

# **Problème : Tête d'impression défectueuse (suite)**

10.Une fois que les contacts à l'intérieur du chariot et ceux de la tête d'impression sont secs, remettez la tête d'impression en place puis rabaissez la petite poignée. Appuyez fermement sur l'avant comme sur l'arrière de la tête d'impression afin qu'elle se mette correctement en place.

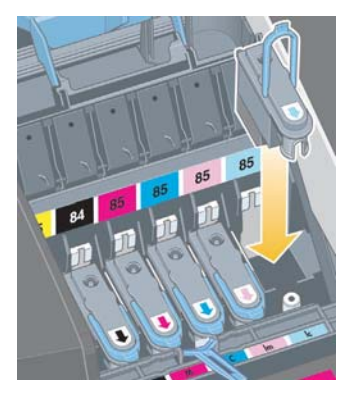

- 11.Repoussez doucement la tête d'impression en place jusqu'à ce qu'elle s'encastre.
- 12.Tirez le couvercle des têtes d'impression vers vous en vous assurant que le loquet du bord avant est accroché à la languette, puis repoussez le couvercle dans le sens inverse pour le refermer.
- 13.Branchez le câble d'alimentation de l'imprimante.
- 14.Fermez la partie arrière puis la partie avant du volet extérieur. Une fois le volet refermé, l'imprimante procède automatiquement aux réglages internes des têtes d'impression, puis à une vérification de leur alignement. Pour que le processus d'alignement puisse s'effectuer correctement, le bac doit contenir du papier (vous pouvez utiliser du papier de moindre qualité). Les réglages internes réalisés avant l'alignement peuvent prendre plusieurs minutes, surtout si plusieurs têtes d'impression ont été retirées puis remises en place. Vérifiez que la feuille d'alignement est cochée. La coche doit être cyan.
- 15.Vérifiez que l'icône de la tête d'impression du panneau avant ne clignote plus. Le remplacement de la tête d'impression est terminé.

Si le problème persiste, remplacez la tête d'impression comme indiqué à la section « Comment nettoyer une tête d'impression ? », page 27.

# **Problème : Couleur incorrecte**

Si vous n'obtenez pas la couleur souhaitée...

- 1. Assurez-vous que l'étalonnage des couleurs de l'imprimante convient au type de papier et vérifiez les paramètres de qualité d'impression actuels. Reportez-vous à la section « Comment procéder à un étalonnage des couleurs ? », page 3.
- 2. Vérifiez les options de couleurs dans la boîte de dialogue Imprimer. Pour voir un exemple dans une application spécifique, reportez-vous à la section « Comment imprimer depuis Adobe Photoshop ? », page 37.
- 3. Pour plus d'informations sur l'obtention de la couleur d'impression souhaitée, reportez-vous au CD-ROM *Pilote et documentation HP Designjet*.

Pour obtenir les meilleurs résultats possibles avec l'imprimante, il est important *d'utiliser exclusivement les encres et papiers approuvés par HP.*

# **Problème : Qualité d'impression médiocre**

Si la qualité des impressions se dégrade…

- 1. Vérifiez si un nettoyage de l'imprimante est nécessaire. Si tel est le cas, reportez-vous au CD-ROM *Pilote et documentation HP Designjet* pour obtenir des instructions.
- 2. Pour plus d'informations sur les causes d'une altération de la qualité d'impression, reportez-vous au CD-ROM *Pilote et documentation HP Designjet*.

Pour obtenir les meilleurs résultats possibles avec l'imprimante, il est important *d'utiliser exclusivement les encres et papiers approuvés par HP.*

## **Problème : Image non imprimée ou imprimée partiellement**

Si votre image a été imprimée partiellement ou si elle n'a pas été imprimée du tout, vérifiez les deux points suivants :

- L'imprimante est-elle correctement connectée au réseau ? Si l'imprimante n'est pas correctement connectée au réseau ou si le réseau est surchargé, il est possible que votre impression ne soit pas complète.
- Mon travail d'impression est-il valide ? Si votre travail d'impression n'est pas valide, l'imprimante n'a pas pu effectuer une opération impossible à faire.

### **Vérification de la connectivité au réseau**

Vérifiez en premier lieu que tous les câbles réseau sont connectés correctement à l'imprimante. Si vous utilisez un câble parallèle, assurez-vous qu'il est également connecté correctement à l'ordinateur et qu'il est compatible à la norme IEEE1284.

Vérifiez la communication bidirectionnelle ou le partage de port d'imprimante selon le type de connexion dont vous disposez :

- USB : si vous partagez le port USB avec d'autres périphériques, il peut y avoir un conflit entre l'imprimante et d'autres périphériques comme des lecteurs zip ou des scanneurs. Arrêtez par conséquent le partage du port USB avec les autres périphériques.
- Parallèle : désactivez la communication bidirectionnelle ou arrêtez le partage du port parallèle avec les autres périphériques.
- Réseau : vérifiez que vous utilisez un réseau à 100 Mbits/s. Si le réseau fonctionne seulement à une vitesse de 10 Mbits/s et que le trafic y est dense, la communication entre l'ordinateur et l'imprimante peut être interrompue.

Exécutez une commande Ping vers l'imprimante pour vérifier la connexion :

- Sous Windows, choisissez *Exécuter...* dans le menu *Démarrer* et, dans la fenêtre de commande, tapez « ping » suivi de l'adresse IP de l'imprimante. Par exemple : **ping 192 10.17.193**.
- Sur un système Mac OS, cliquez sur *Applications* > Utilitaires > Utilitaire de réseau et, dans l'onglet *Ping*, tapez l'adresse IP de l'imprimante.

En réponse à la commande ping, un message indiquant que l'imprimante est accessible doit normalement s'afficher. Si ce n'est pas le cas, vérifiez que la configuration réseau est correcte. Pour plus d'informations, reportez-vous au CD-ROM *Pilote et documentation HP Designjet*.

# **Problème : Image non imprimée ou imprimée partiellement... (suite)**

## **Vérification de la validité d'un travail d'impression**

Vérifiez d'abord qu'aucun message d'erreur susceptible d'expliquer le problème d'impression n'a été émis par le logiciel d'impression ou le système d'exploitation. Des messages relatifs à la mémoire peuvent indiquer que le système ne dispose pas de suffisamment de mémoire pour imprimer votre image.

Si aucun message d'erreur n'apparaît, vérifiez les points suivants :

- L'image est-elle trop grande pour le format de papier sélectionné ? Essayez une taille de papier plus grande, ou sélectionnez les options ZoomSmart (Windows et Mac OS 9 uniquement) ou de mise à l'échelle pour réduire la taille de l'image.
- La qualité d'impression (résolution PPP) est-elle trop élevée ? Une grande image avec une valeur PPP élevée peut nécessiter plus de mémoire que le système ou l'imprimante n'en dispose. Diminuez la valeur PPP.
- Les couleurs sélectionnées sont-elles valides ? Assurez-vous que les options de couleurs sélectionnées sont valides par rapport à la valeur PPP et au type de papier utilisés.
- La source de papier est-elle valide ? Ne sélectionnez pas *Rouleau*, à moins que votre imprimante ne soit équipée d'un dispositif d'alimentation en rouleau.

Le travail d'impression demandé est-il compatible avec l'imprimante ? Sur un système Mac OS X, vérifiez que vous avez configuré l'imprimante sur *Impression IP hp (hp IP Printing)* et non sur *Impression IP*. Si vous avez sélectionné *Impression IP*, des données PostScript sont envoyées à l'imprimante qui ne les comprend pas, et votre travail d'impression est ignoré.

# **Problème : Papier non prélevé dans le bac d'alimentation**

Si l'imprimante ne prélève pas le papier dans le bac d'entrée...

- 1. Vérifiez que vous avez correctement spécifié le type de papier dans votre travail d'impression.
- 2. Vérifiez que le bac contient du papier et que ce dernier est correctement chargé :
	- Si vous utilisez l'imprimante de la série 30, reportez-vous à la section « Comment charger le papier dans le bac d'entrée ? (Imprimante de la série 30) », page 8.
	- Si vous utilisez l'imprimante de la série 90/130, reportez-vous à la section « Comment charger le papier dans le bac d'entrée ? (Imprimante de la série 90/130) », page 9.

Essayez de retirer le papier du bac puis de le recharger.

3. Vérifiez qu'il n'y a pas trop de papier dans le bac. Le bac ne peut contenir plus de 70 feuilles de papier ordinaire, 50 feuilles de papier couché ou 20 feuilles de papier brillant (pour plus de détails, reportez-vous au contenu du CD-ROM *Pilote et documentation HP Designjet*).

Notez que le repère de limite supérieure du bac de certains modèles d'imprimantes (voir illustration ci-dessus) désigne un niveau maximal théorique pouvant ne pas s'appliquer au papier que vous utilisez.

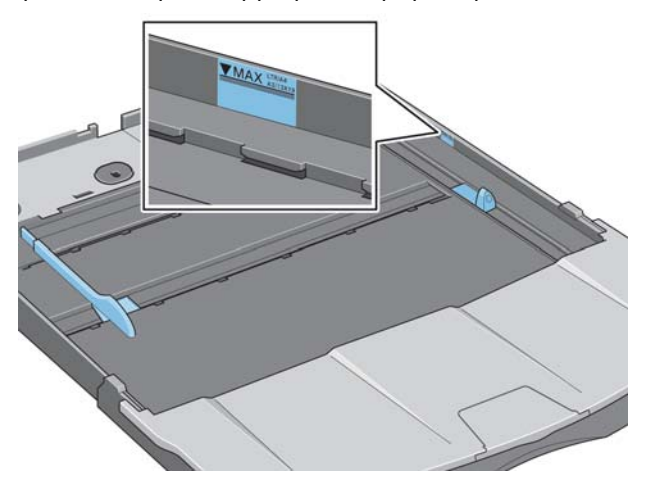

- 4. Vérifiez que le bac repose sur une surface plane est stable.
- 5. L'échec de chargement du papier peut être dû à un papier gondolé ou abîmé. Pour éviter ce type de problème, conservez le papier dans son carton lorsqu'il n'est pas utilisé.

**Problème : L'imprimante rejette le papier du chemin avant ou du bac**

Si l'imprimante rejette le papier...

- Vérifiez que le papier est correctement positionné contre le côté droit du bac.
- Lors du chargement du papier par le chemin avant, appuyez toujours sur la touche OK pour charger la feuille avant d'envoyer le travail depuis l'ordinateur.
- L'échec de chargement du papier peut être dû à un papier gondolé ou abîmé. Pour éviter ce type de problème, conservez le papier dans son carton lorsqu'il n'est pas utilisé.
- Lors de l'utilisation du bac, vérifiez que les guides papier sont bien positionnés.

**Problème : L'imprimante prend plusieurs feuilles à la fois**

Si l'imprimante prend plusieurs feuilles à la fois…

- Vérifiez que le papier a été correctement chargé dans le bac. Reportez-vous à la section « Comment charger le papier dans le bac d'entrée ? (Imprimante de la série 90/130) », page 9. Essayez de retirer le papier du bac puis de le recharger.
- Feuilletez toujours le papier sur son bord court avant de le charger dans le bac.

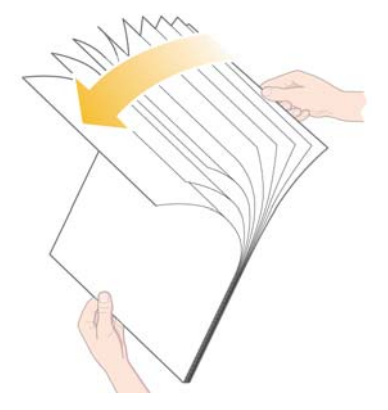

• Vérifiez que le papier n'est pas abîmé. Conservez le papier dans son carton lorsqu'il n'est pas utilisé.

# **Problème : Images basse résolution**

Si la résolution d'une impression est plus basse que prévu...

Certaines applications trament les images en basse résolution pour les afficher à l'écran. Ceci est justifié par le fait qu'une image à l'écran n'a pas besoin d'une résolution plus haute que celle de l'écran. Avant d'imprimer une image à partir de telles applications, tramez l'image en haute résolution.

Consultez la documentation de l'application pour plus d'informations sur la résolution des images à l'écran et pour des informations détaillées sur la création d'une image de haute résolution destinée à être imprimée.

Notez que si vous utilisez QuarkXpress, les fichiers image de grande taille seront toujours imprimés en basse résolution. Cela est dû au fait que QuarkXpress gère le PostScript encapsulé à l'aide d'un aperçu de l'image plutôt que l'image elle-même et imprime à l'aide de l'aperçu PostScript plutôt que la version tramée de l'image.

# **Problème : Travail d'impression non reçu par l'imprimante**

Si votre imprimante semble ignorer le travail d'impression que vous lui avez envoyé...

1. Vérifiez que l'imprimante est correctement connectée à l'ordinateur.

Si la connexion se fait par le réseau, imprimez les pages d'information de l'imprimante (appuyez sur la touche d'*alimentation* tout en appuyant quatre fois sur *OK*) et vérifiez dans la section TCP/IP que l'*Etat* indique *Prêt*. Prenez note de l'adresse IP et du masque de sous-réseau de l'imprimante qui apparaissent tous deux dans la même section.

- Si l'adresse IP est 0.0.0.0 ou 192.0.0.192, reportez-vous au CD-ROM *Pilote et documentation HP Designjet* pour obtenir des informations sur la configuration de l'adresse IP de l'imprimante.
- Si l'*Etat* indique *Prêt*, vous pouvez vérifier la connexion réseau entre l'imprimante et l'ordinateur à l'aide d'un navigateur Web. Saisissez simplement l'adresse IP de l'imprimante dans le navigateur là où vous tapez habituellement un URL. Si vous obtenez une réponse de l'imprimante, la connexion réseau entre l'imprimante et l'ordinateur fonctionne.
- Si l'*Etat* est *Pas prêt* ou si l'imprimante ne répond pas dans le navigateur Web, vérifiez que l'adresse IP et le masque de sous-réseau appartiennent à votre réseau. Si nécessaire, consultez votre administrateur réseau.
- 2. Vérifiez que la file d'attente de l'imprimante n'est pas suspendue.
- 3. Si vous utilisez un système Mac OS X, vérifiez que vous avez sélectionné *Impression IP hp* et non *Impression IP* lors de la configuration de votre imprimante.

# **Problème : Icône d'outil clignotante sur le panneau avant**

Si une erreur matérielle est détectée sur votre imprimante, l'icône suivante se met à clignoter sur le panneau avant :

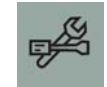

L'erreur précise est spécifiée par la série de carrés affichés dans les icônes de cartouche d'encre du panneau avant.

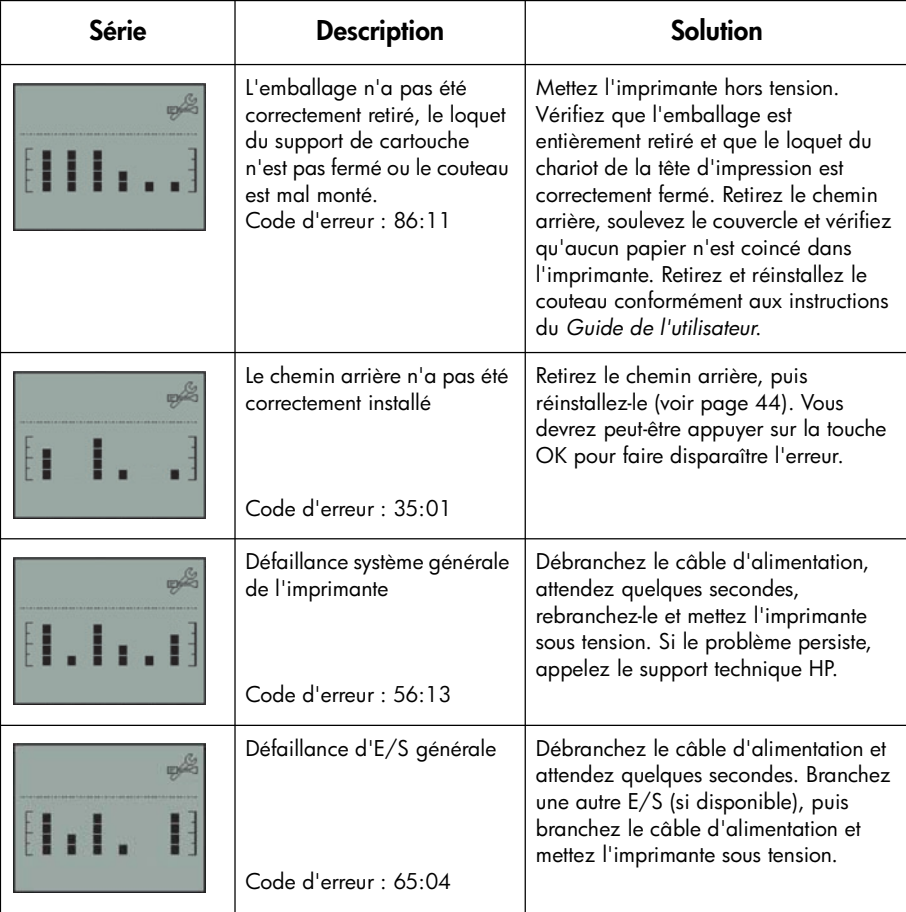

# **Problème : Icône d'outil clignotante sur le panneau avant (suite)**

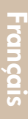

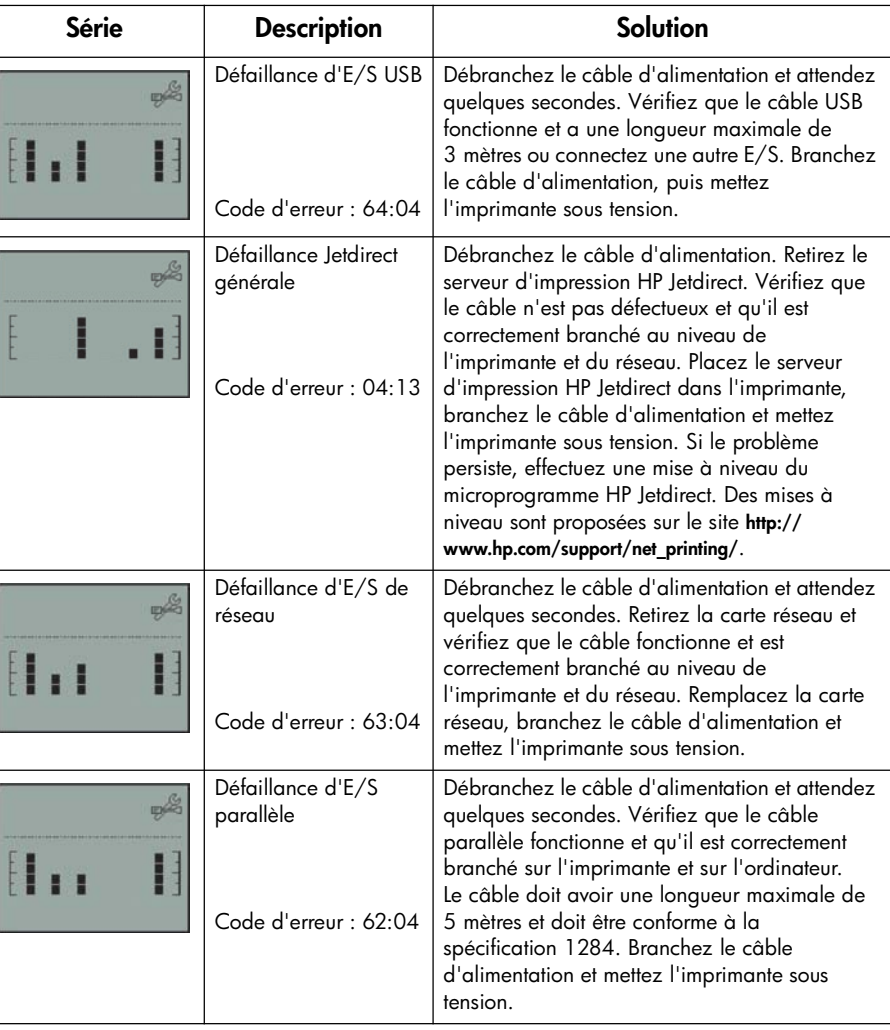

Si vous éprouvez des difficultés à résoudre le problème, lancez l'utilitaire Maintenance du système HP Designjet comme décrit à la section « Comment utiliser le programme Maintenance du système HP Designjet ? », page 40, puis accédez au site Web Assistance express HP. Il s'agit d'un service automatisé au moyen duquel votre ordinateur rassemble des informations provenant de votre imprimante relatives à l'état de cette dernière et aux éventuelles conditions d'erreur, et les transmet aux serveurs Web HP Ces derniers transmettent alors à votre navigateur Web des informations devant vous permettre de résoudre le problème.

Notez que pour utiliser l'Assistance express HP, vous avez besoin d'une connexion Internet.

# **L'origine du problème est autre (conseils généraux)**

- Pour obtenir des informations détaillées sur la résolution des problèmes, reportez-vous à la section *Problème :* du CD-ROM *Pilote et documentation HP Designjet*.
- Pour obtenir de l'aide sur la finalisation de l'installation de l'imprimante, reportez-vous à la section *Comment finaliser le montage et l'installation ?* du CD-ROM *Pilote et documentation HP Designjet*.
- La page 44 du présent guide propose des indications sur l'élimination des bourrages papier.

Si votre ordinateur dispose des logiciels HP Designjet et d'une connexion Internet, l'utilitaire Maintenance du système HP Designjet peut vous aider à résoudre votre problème. Il vous permet de vous connecter au site Web Assistance express HP qui propose en ligne un diagnostic du problème.

Pour plus d'informations sur l'utilitaire Maintenance du système HP Designjet, reportez-vous à la section « Pour en savoir plus sur l'utilitaire Maintenance du système HP Designjet », page 67.

Pour l'utiliser, reportez-vous à la section « Comment utiliser le programme Maintenance du système HP Designjet ? », page 40.

Si le site Web Assistance express HP ne vous aide pas à résoudre le problème, sélectionnez *Dépannage* pour obtenir de l'aide.

Pour obtenir davantage d'informations sur la résolution de problèmes d'imprimante, reportez-vous au CD-ROM *Pilote et documentation HP Designjet*.

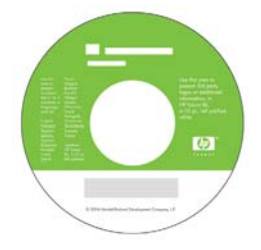

# **Pour en savoir plus sur le panneau avant**

Le panneau avant (ou panneau de configuration) de l'imprimante fournit des informations sur l'état de l'imprimante et comporte également trois touches qui vous permettent de contrôler les actions de l'imprimante.

L'illustration ci-dessous présente l'imprimante HP Designjet Series 90&130.

Les numéros correspondent aux éléments suivants :

- 1. Zone *d'affichage*
- 2. *Touche d'annulation* : Annule l'opération en cours.
- 3. *Touche OK* : Indique à l'imprimante :
	- que vous avez **chargé du papier** dans le bac ou le module d'alimentation approprié et que l'impression peut commencer ;
	- que vous avez **résolu le problème** (par exemple, extraction de papier coincé ou remplacement d'une tête d'impression défectueuse) et que l'imprimante peut continuer son activité (comme par exemple, reprendre l'impression) ;

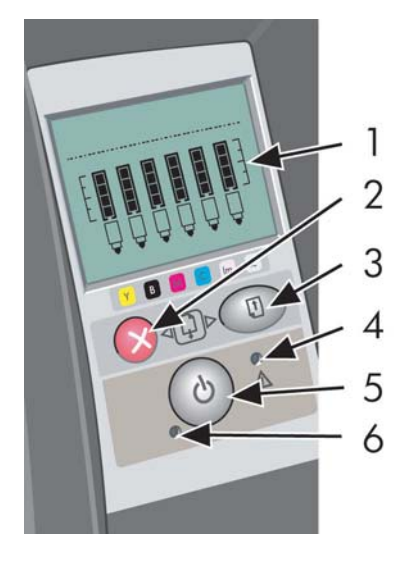

- que vous souhaitez **couper le rouleau de papier**, si vous possédez un dispositif d'alimentation en rouleau et qu'un rouleau de papier est chargé.
- 4. *Voyant d'avertissement* : Le voyant d'avertissement (jaune) est allumé lorsque l'imprimante nécessite une intervention de l'utilisateur, par exemple pour fermer le capot supérieur.
- 5. *Touche d'alimentation* : Met l'imprimante sous ou hors tension.
- 6. *Voyant d'alimentation* : Le voyant d'alimentation (vert) s'allume lorsque l'imprimante est sous tension.

Le panneau avant de l'imprimante est pourvu d'une zone d'affichage qui vous donne des informations sur l'imprimante. Les six ensembles d'icônes dans la partie inférieure de la zone d'affichage font référence respectivement aux composants jaune, noir, magenta, cyan, magenta clair et cyan clair du kit encreur.

# **Pour en savoir plus sur les icônes du panneau avant**

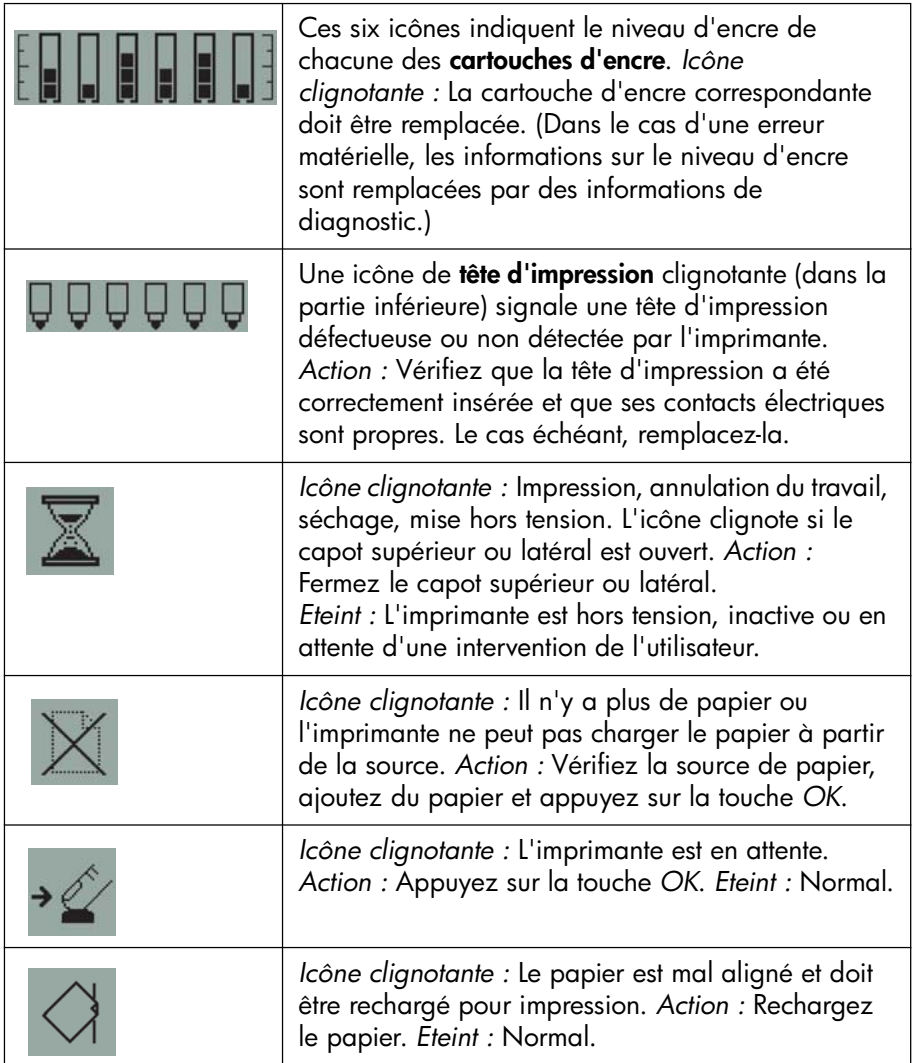

**Pour en savoir plus sur les icônes du panneau avant (suite)**

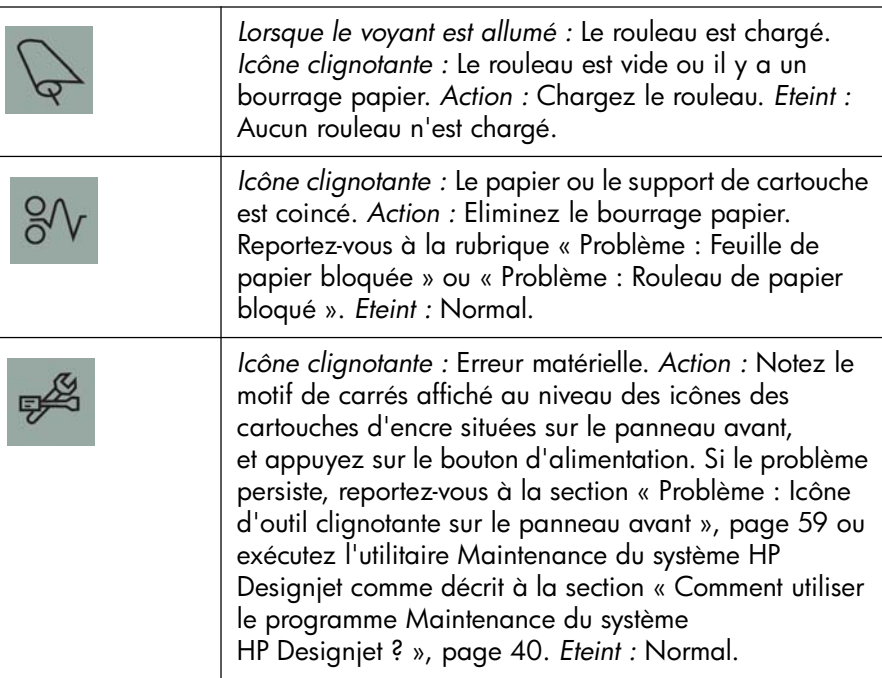

Si vous avez installé un rouleau de papier, les combinaisons d'icônes clignotantes suivantes peuvent également s'afficher :

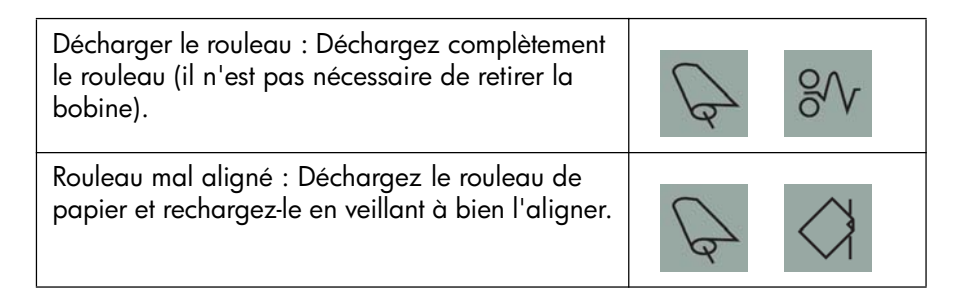

**Pour en savoir plus sur les informations relatives aux erreurs matérielles**

Lorsque l'icône d'erreur matérielle clignote, les six icônes affichant normalement le niveau d'encre de chacune des cartouches indiquent à la place des informations supplémentaires sur l'erreur matérielle.

Lorsque l'icône d'erreur matérielle clignote, prenez note du motif des carrés apparaissant sur les icônes des cartouches d'encre, y compris les éventuels carrés clignotants, et appuyez sur le bouton d'*alimentation*.

Reportez-vous à la section « Problème : Icône d'outil clignotante sur le panneau avant », page 59.

Si le problème persiste, exécutez l'utilitaire Maintenance du système HP Designjet, comme décrit à la section « Comment utiliser le programme Maintenance du système HP Designjet ? », page 40. Vous aurez besoin des informations fournies par les icônes de cartouche d'encre notées précédemment.

## **Pour en savoir plus l'étalonnage des couleurs**

Cette procédure permet d'améliorer la régularité des couleurs entre les impressions et d'une imprimante à l'autre. L'imprimante effectue un étalonnage des couleurs en imprimant une « bande d'étalonnage » puis en la scannant avec un capteur optique intégré. L'imprimante calcule alors la correction requise qui est ensuite appliquée à toutes les impressions suivantes.

Une fois que vous avez effectué l'étalonnage, les données correspondantes sont stockées dans votre imprimante et utilisées la prochaine fois que vous imprimez sur le même type de papier et avec la même qualité d'impression.

Vous devez effectuer une procédure d'étalonnage des couleurs…

- Lorsque vous installez une ou plusieurs nouvelles têtes d'impression
- Lorsque vous utilisez un nouvelle combinaison de type de papier/qualité d'impression pour la première fois.
- Lorsque les conditions d'environnement changent (température ou humidité par exemple).
- Lorsque vous constatez une détérioration de la qualité des impressions.

Selon l'utilisation que vous faites de votre imprimante, nous vous conseillons de ré-étalonner votre imprimante toutes les deux semaines environ.

Pour étalonner les couleurs, reportez-vous à la section « Comment procéder à un étalonnage des couleurs ? », page 3.

Pour obtenir des conseils et instructions relatifs à la gestion des couleurs pour l'application que vous utilisez, connectez-vous au site Web HP Designjet Online et consultez la documentation technique appropriée.

## **Pour en savoir plus sur l'utilitaire Maintenance du système HP Designjet**

L'utilitaire Maintenance du système HP Designjet est normalement installé lorsque vous installez le logiciel de l'imprimante (pilote d'imprimante) à partir du CD *Pilote et documentation HP Designjet*. L'utilitaire Maintenance du système HP Designjet intègre une interface conviviale permettant d'entretenir l'imprimante, étalonner les couleurs et résoudre les problèmes éventuels.

Pour profiter au mieux de cet utilitaire, votre ordinateur doit être connecté à Internet et équipé d'un navigateur Web (Internet Explorer version 4 ou ultérieure).

Si vous ne disposez pas d'une connexion Internet, vous pouvez néanmoins effectuer les opérations suivantes :

- Étalonner la couleur
- Étalonner l'alimentation papier (130 uniquement)
- Gérer les têtes d'impression
- Vérifier la qualité d'image

Si vous disposez d'une connexion Internet, les options suivantes sont disponibles :

- Vous pouvez accéder au site Web Assistance express HP. Il s'agit d'un service automatisé au moyen duquel votre ordinateur rassemble des informations provenant de votre imprimante relatives à l'état de cette dernière et aux éventuelles conditions d'erreur, et les transmet aux serveurs Web HP Ces derniers transmettent alors à votre navigateur Web des informations devant vous permettre de résoudre le problème.
- Si l'Assistance express ne vous aide pas à résoudre le problème, vous pouvez sélectionner l'option de *dépannage* pour trouver d'autres processus de dépannage sur le Web.
- Vous pouvez obtenir en ligne des mises à niveau du microprogramme de votre imprimante. Vous disposez ainsi des fonctions les plus récentes de l'imprimante et des solutions aux problèmes connus. Pour plus d'informations, reportez-vous au CD-ROM *Pilote et documentation HP Designjet*.

Pour vous servir de l'utilitaire Maintenance du système, reportez-vous à la section « Comment utiliser le programme Maintenance du système HP Designjet ? », page 40.

**Pour en savoir plus sur votre imprimante**

Pour obtenir davantage d'informations sur...

- l'utilisation de l'imprimante
- les fonctions de l'imprimante (notamment des informations sur les pilotes Windows et Mac et la mise en réseau)
- la résolution de problèmes d'imprimante

…reportez-vous au CD-ROM *Pilote et documentation HP Designjet*.

Pour plus d'informations sur le pilote Windows, consultez l'aide en ligne de ce dernier.

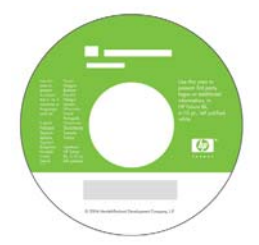

**Déclaration de garantie HP**

# **HP designjet series 30/90/130**

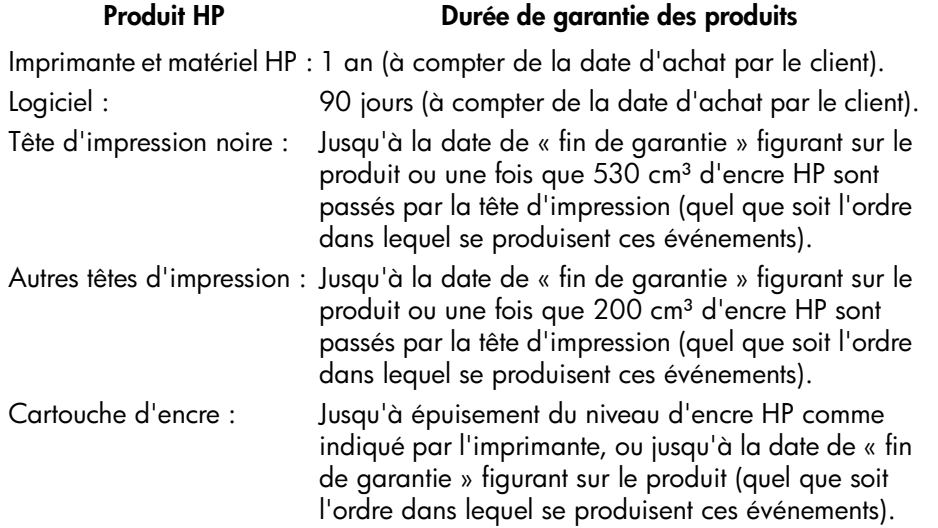

## **A. Extension de la garantie limitée**

- 1. Hewlett-Packard (HP) garantit à l'utilisateur final que les produits HP spécifiés ci-dessus seront exempts de vices de matériel et de fabrication pendant la durée indiquée ci-dessus. Le client doit être en mesure de fournir une preuve de la date d'acquisition.
- 2. En ce qui concerne les logiciels, la garantie HP garantit seulement qu'ils exécuteront les instructions du programme. HP ne garantit pas que les logiciels seront totalement exempts d'erreurs ou que leur fonctionnement ne sera jamais interrompu.
- 3. La garantie HP ne couvre que les problèmes survenant au cours d'une utilisation appropriée du produit et ne s'applique pas en cas de :

a. mauvais entretien ou modification non autorisée ;

b. utilisation de logiciel, d'interface, de support, de pièces ou de fournitures non fournies ou agréées par HP ; ou

c. exploitation en dehors des conditions spécifiées.

Les opérations d'entretien de routine de l'imprimante

HP Designjet Series 30/90/130, telles que le nettoyage et les services de maintenance préventive (y compris les composants contenus dans les kits de maintenance préventive et les visites de l'ingénieur de service HP), ne sont pas couvertes par la garantie HP, mais peuvent être couvertes par un contrat de support distinct dans certains pays.

- 4. Dans le cas des imprimantes HP, l'utilisation de produits consommables de marque autre que HP ou reconditionnés (encre, tête d'impression ou kit encreur) n'a pas de conséquences sur la garantie ou les contrats d'assistance HP auxquels le client a souscrit. Cependant, si une panne d'imprimante ou des dégâts causés sur celle-ci peuvent être attribués à l'utilisation d'une cartouche de marque autre que HP ou reconditionnée, HP facturera au client la réparation de cette panne ou de ces dégâts au tarif standard de la main d'œuvre et des pièces détachées.
- 5. Si pendant la période de garantie, HP se voit notifier un défaut de logiciel, de support ou de produit consommable couvert par la garantie HP, HP s'engage à livrer un autre produit au client en remplacement du produit défectueux. Si, pendant la période de garantie, HP se voit notifier un défaut d'un produit matériel, HP procédera, à sa discrétion, à la réparation ou au remplacement du produit en question. Une pièce de remplacement et une assistance d'installation à distance peuvent être fournies par HP en échange de la pièce défaillante. HP peut, à sa seule discrétion, accepter de ne pas recevoir la pièce défaillante du client en échange.
- 6. Si HP n'est pas en mesure de procéder, selon le cas, à la réparation ou au remplacement d'un produit défectueux couvert par la garantie HP, HP remboursera son prix d'achat dans un délai raisonnable après avoir reçu notification du problème.
- 7. HP n'est tenu à aucune obligation de réparation, de remplacement ou de remboursement tant que le client n'a pas retourné à HP le produit défectueux.
- 8. Le produit de remplacement peut être neuf ou « comme neuf » si ses fonctionnalités sont au moins égales à celles du produit qu'il remplace.
- 9. Les produits HP peuvent contenir des pièces ou des composants remanufacturés aux performances équivalentes à celles de pièces et de composants neufs ou pouvant avoir été utilisés accessoirement.
- 10.La garantie HP est valable dans tous les pays ou localités où HP possède un service d'assistance pour ce produit et où HP a commercialisé ce produit. Le niveau de services de garantie que vous recevez peut varier en fonction des normes locales. HP ne pourra modifier la forme ou les fonctionnalités du produit pour lui permettre de fonctionner dans un pays pour lequel il n'a jamais été destiné pour des raisons légales ou de réglementation. Des contrats prévoyant des services supplémentaires peuvent être obtenus auprès des centres de maintenance HP agréés là où le produit HP listé est distribué par HP ou un importateur agréé.
- 11.Aucune garantie inhérente aux cartouches d'imprimante ne s'appliquera aux cartouches d'encre HP reconditionnées, remanufacturées, remises à neuf, utilisées de manière non conforme ou altérées de quelque manière que ce soit.

## **B. Limites de garantie**

1. DANS LA LIMITE DES LEGISLATIONS LOCALES, NI HP NI SES FOURNISSEURS TIERS N'OFFRENT QUELQUE AUTRE RECOURS OU GARANTIE QUE CE SOIT, EXPRESSE OU IMPLICITE, CONCERNANT LES PRODUITS HP ET REJETTENT EXPRESSEMENT TOUTE GARANTIE IMPLICITE DE COMMERCIALISATION, D'ASSURANCE DE QUALITE ET D'ADAPTATION A UN USAGE PARTICULIER.

## **C. Limites de responsabilité**

- 1. Dans les limites permises par la législation locale, les recours fournis par cette garantie sont les seuls et uniques recours du consommateur.
- 2. DANS LA LIMITE DES LEGISLATIONS LOCALES, A L'EXCEPTION DES OBLIGATIONS EXPRESSEMENT ENONCEES DANS CETTE GARANTIE, HP ET SES FOURNISSEURS NE POURRONT ETRE TENUS RESPONSABLES DE QUELQUE DOMMAGE DIRECT, INDIRECT, SPECIAL, MINEUR OU CONSEQUENT, QUEL QUE SOIT LE LIEU D'OU EMANE LA RECLAMATION, QU'ELLE SOIT FONDEE SUR UN CONTRAT OU UN PREJUDICE SUBI, OU QUELLE QUE SOIT LA RAISON LEGALE INVOQUEE, MEME SI HP A ETE AVISE DU RISQUE DE CE DOMMAGE.

## **D. Législations locales**

- 1. Cette déclaration de garantie donne au client des droits spécifiques. Il est également possible que le client ait des droits supplémentaires, variables aux Etats-Unis d'un Etat à l'autre, au Canada d'une province à l'autre et dans le reste du monde d'un pays à l'autre.
- 2. Si cette déclaration de garantie entre en conflit avec la législation locale en vigueur, elle est réputée modifiée pour se conformer à ladite législation. Selon certaines législations locales, certains des refus et limites de garantie exposés dans cette déclaration peuvent ne pas s'appliquer au client. Par exemple, certains Etats américains, de même que certains gouvernements en dehors des Etats-Unis (y compris certaines provinces canadiennes), peuvent :

a. interdire aux refus et limites de garantie exposés dans cette déclaration de restreindre les droits légaux d'un consommateur (comme c'est le cas au Royaume-Uni) ;

b. restreindre la capacité pour un fabricant d'imposer de tels refus ou limites de garantie ; ou

c. accorder au client des droits supplémentaires à titre de garantie, spécifier des durées de garantie implicites que le fabricant ne peut pas refuser ou lui interdire de limiter la durée d'une garantie implicite.
3. DANS LE CAS DES TRANSACTIONS EFFECTUEES PAR DES CONSOMMATEURS EN AUSTRALIE ET EN NOUVELLE-ZELANDE, LES CONDITIONS DE CETTE DECLARATION DE GARANTIE, DANS LES LIMITES LEGALES, N'EXCLUENT, NE RESTREIGNENT, NI NE MODIFIENT LES DROITS LEGAUX OBLIGATOIRES RELATIFS A LA VENTE DE PRODUITS HP A CES CLIENTS, MAIS S'Y AJOUTENT.

Révision : 10 février 2003

# **Réglementations**

Vous pouvez obtenir les Fiches techniques sur la sécurité d'emploi des produits (Material Safety Data Sheets) relatives aux kits encreurs utilisés par l'imprimante en envoyant un courrier à l'adresse suivante : Hewlett-Packard Customer Information Center, 19310 Pruneridge Avenue, Dept. MSDS, Cupertino, CA 95014, Etats-Unis.

Vous pouvez également consulter la page Web suivante :

**http://www.hp.com/hpinfo/community/environment/productinfo/psis\_inkjet.htm**

# **Numéro de modèle réglementaire**

Pour des raisons d'identification inhérentes à la réglementation en vigueur, un numéro de modèle réglementaire a été attribué à votre produit. Il s'agit du numéro BCLAA-0301, BCLAA-0302 et BCLAA-0408, selon la taille du produit. Il ne faut pas confondre ce numéro réglementaire avec le nom de commercialisation (par exemple Imprimante HP Designjet) ou les références de produit (tels que Z####X où Z et X représentent des lettres et # un chiffre).

## **Compatibilité électromagnétique (EMC)**

#### **Réglementation FCC (Etats-Unis)**

La FCC (Federal Communications Commission) [in 47 cfr15.105] spécifie que les réglementations suivantes doivent être portées à la connaissance des utilisateurs de ce produit.

## **Numéros d'identification du produit**

Imprimantes HP avec numéros d'identification BCLAA-0301, BCLAA-0302, BCLAA-0408. Cet appareil est conforme à l'article 15 de la réglementation FCC. Son utilisation est soumise aux deux conditions suivantes : (1) l'appareil ne doit pas provoquer d'interférences nuisibles, et (2) il doit supporter toute interférence extérieure, pouvant notamment entraîner un fonctionnement imprévu.

#### **Câbles blindés**

L'utilisation de câbles blindés est obligatoire conformément à l'article 15 de la réglementation FCC concernant les appareils de catégorie B.

**Attention** : Conformément à l'article 15.21 de la réglementation FCC, toute modification apportée par l'utilisateur à cet appareil et non approuvée explicitement par Hewlett-Packard peut causer des interférences nuisibles et priver l'utilisateur de l'usage de l'appareil.

**Remarque** : Cet appareil a été testé et déclaré conforme aux limites imposées aux appareils numériques de catégorie B stipulées dans l'article 15 de la réglementation FCC. Ces limites sont destinées à assurer une protection raisonnable contre les interférences nuisibles dans un environnement résidentiel. Cet appareil produit, utilise et peut émettre des fréquences radio et il risque de

provoquer des interférences gênantes pour les communications radio s'il n'est pas installé et utilisé conformément aux instructions. Cependant, tout risque d'interférences ne peut être totalement exclu. Si cet appareil génère en effet des interférences nuisibles lors de la réception d'émissions radio ou télévisées (il suffit pour le vérifier d'allumer puis d'éteindre l'appareil), l'utilisateur devra tenter de les éliminer en prenant une ou plusieurs des mesures suivantes :

- Réorienter l'antenne de réception.
- Eloigner l'équipement de l'appareil récepteur.
- Brancher l'équipement sur un autre circuit que celui auquel le récepteur est connecté.
- Consulter votre distributeur ou un technicien de radio/télévision expérimenté.

La brochure suivante préparée par la FCC et intitulée « How to Identify and Resolve Radio-TV Interference Problems » pourra vous être utile. Elle est disponible auprès du US Government Printing Office, Washington, DC 20402, Stock No. 004-000-00345-4.

### **Normes de sécurité (Canada)**

Le présent appareil numérique n'émet pas de bruits radioélectriques dépassant les limites applicables aux appareils numériques de Catégorie B prescrites dans le règlement sur le brouillage radioélectrique édicté par le Ministère des Communications du Canada.

#### **Réglementation DOC (Canada)**

Cet appareil numérique ne dépasse pas les limites concernant les émissions de radio-fréquences imposées aux appareils de catégorie B et stipulées par la Réglementation sur les interférences radio du DOC (Department of Communications) canadien.

## **Réglementation EMI (Corée)**

#### 사용자 안내문 : A 급 기기

이 기기는 업무용으로 전자파적합등록을 받은 기기이오니, 판매자 또는 사용자는 이 점을 주의 하시기 바라며, 만약 잘못 구입 하셨을 때에는 구입한 곳에서 비업무용으로 교환 하시기 바랍니다.

**VCCI catégorie B (Japon)**

この装置は、情報処理装置等電波障害自主規制協議会 (VCCI)の基準 に基づくクラスB情報技術装置です。この装置は、家庭環境で使用すること を目的としていますが、この装置がラジオやテレビジョン受信機に近接して 使用されると、受信障害を引き起こすことがあります。 取扱説明書に従って正しい取り扱いをして下さい。

# **Avertissement de sécurité concernant le cordon d'alimentation**

製品には、同梱された電源コードをお使い下さい。<br>同梱された電源コードは、他の製品では使用出来ません。 translation<br>Please use the attached power cord.<br>The attached power cord is not allowed to use with other product.

**Réglementation EMI (Taiwan)**

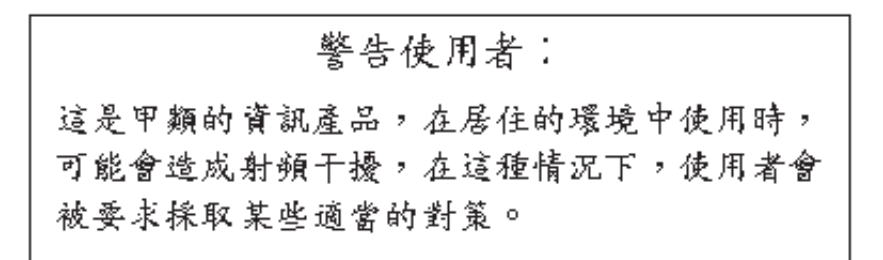

**Réglementation EMI (Chine)**

本设备符合中国无线电干扰技术标准信息 技术设备B级发射限值要求。

## **Son (Allemagne)**

Geräuschemission (Germany) LpA < 70 dB, am Arbeitsplatz, im Normalbetrieb, nach DIN45635 T. 19.

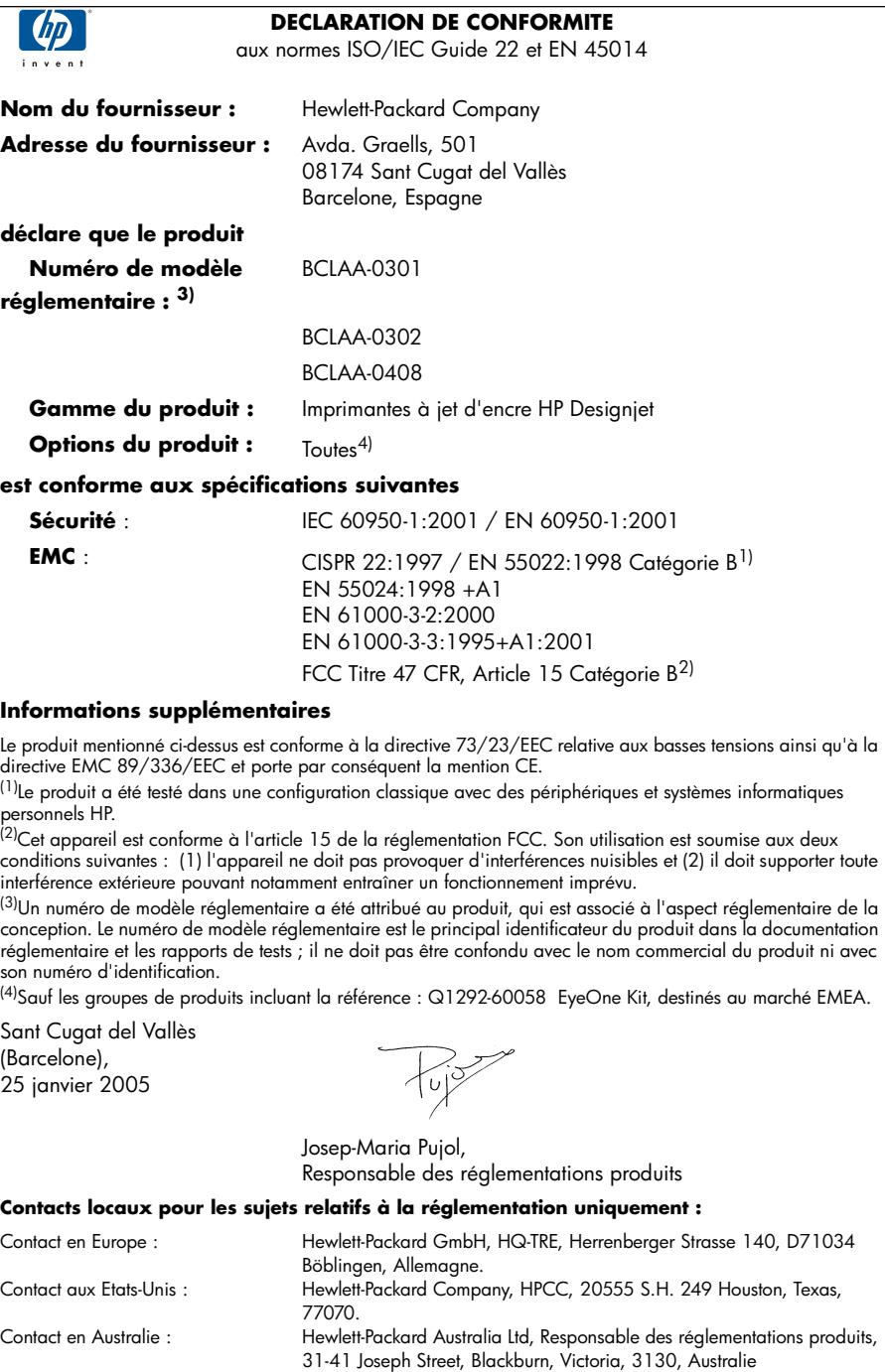

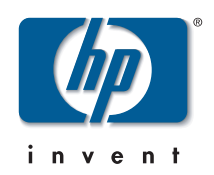

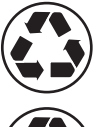

Printed on recycled paper

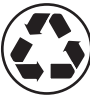

Imprimé sur du papier recyclé

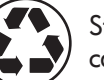

Stampato su carta riciclata

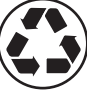

Gedruckt auf Recyclingpapier

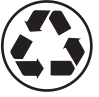

Impreso en papel reciclado

© Hewlett-Packard Company, 2005 04/2005 Q6656-90011 Printed in Germany. Imprimé en Allemagne. Stampato in Germania.

Hewlett Packard Company Avenida Graells, 501 08174 Sant Cugat del Vallés Barcelona Spain

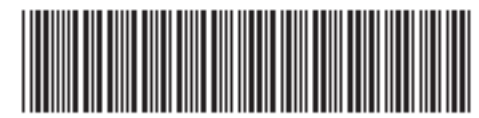

Q6656-90011